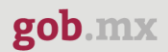

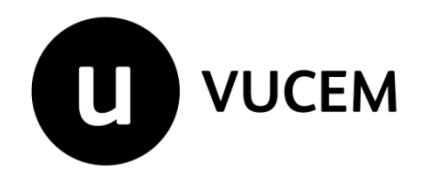

# **Manual de Usuario**

# **Aviso de importación de insumos para la salud**

Versión: 2.0 Fecha de publicación: 2022

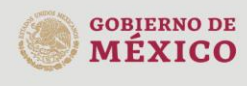

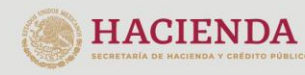

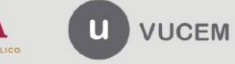

Av. Hidalgo No. 77 Col. Guerrero, Del. Cuauhtémoc, Av. midalgo vol. 77 col. colectero, Det. Cualmentoc,<br>C.P. 06300, Ciudad de México.<br>Call Center: 01 800 2663133 desde México<br>& + 1 844 549 7885 desde USA y Canadá<br>Comentarios y Sugerencias a los correos:<br>ventanillaunica@sat

## **Contenido**

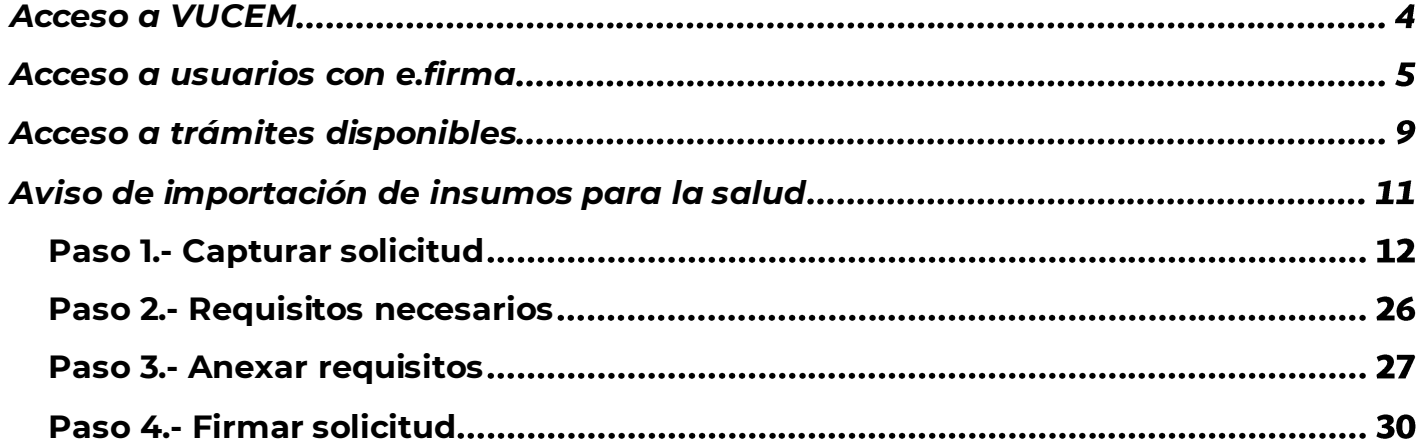

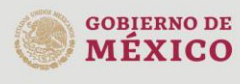

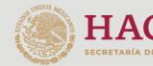

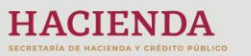

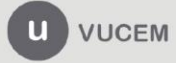

Av. Hidalgo No. 77 Col. Guerrero, Del. Cuauhtémoc,<br>C.P. 06300, Ciudad de México.<br>Call Center: 01 800 2863133 desde México<br>& + 1 844 549 7885 desde USA y Canadá<br>Comentarios y Sugerencias a los correos:<br>ventanillaunica@sat.g

# **Elementos del Sistema**

Para facilitar el uso de la Ventanilla Digital Mexicana de Comercio Exterior (VUCEM o VU), se implementaron una serie de componentes que el usuario debe emplear para su comodidad y fácil navegación:

- Listas desplegables (combos).
- Controles de selección múltiple.
- Controles de selección única.
- Tablas de datos (formularios de captura).
- Botones.
- Mensajes.

# **Forma de acceso al sistema VUCEM**

Para tener acceso al sistema de la VU se deben de cumplir con los siguientes requisitos mínimos instalados en la computadora del usuario:

- Sistema Operativo Windows XP o MAC.
- Conexión a Internet.
- Navegador de Internet preferentemente Mozilla Firefox o Google Chrome en sus últimas versiones.
- Adobe Reader (última versión)

# **Recomendación al usuario para la captura de la solicitud**

- Si el usuario deja inactiva la captura de la solicitud, y después de un tiempo se vuelve a retomar, es posible que se genere un error, por lo que se le recomienda al usuario que mantenga activa la sesión y realice de manera continua la captura de a información. En caso de haber realizado una pausa prolongada, se sugiere cerrar dicha sesión y el explorador para volver a realizar el proceso desde el principio para evitar inconsistencias.
- La sesión tiene una duración de 30 minutos, cuando la sesión quede inactiva durante este tiempo se debe salir de la página, limpiar cookies, e iniciar sesión nuevamente.

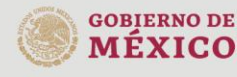

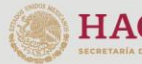

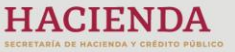

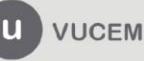

Av. Hidalgo No. 77 Col. Guerrero, Del. Cuauhtémoc, C.P. 06300, Ciudad de México. Call Center: 01 800 2863133 desde México<br>& + 1 844 549 7885 desde USA y Canadá Comentarios y Sugerencias a los correos: ventanillaunica@sat.gob.mx, contactovucem@sat.gob.mx

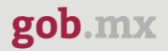

# <span id="page-3-0"></span>**Acceso a VUCEM**

Se debe ingresar a la VUCEM a través de la siguiente dirección Web:

<https://www.ventanillaunica.gob.mx/vucem/index.htm>

Se despliega la página principal de la **VUCEM**, en la cual se deberá colocarse en la opción de Ventanilla Única, y posteriormente dar clic en **Ingreso Solicitante** 

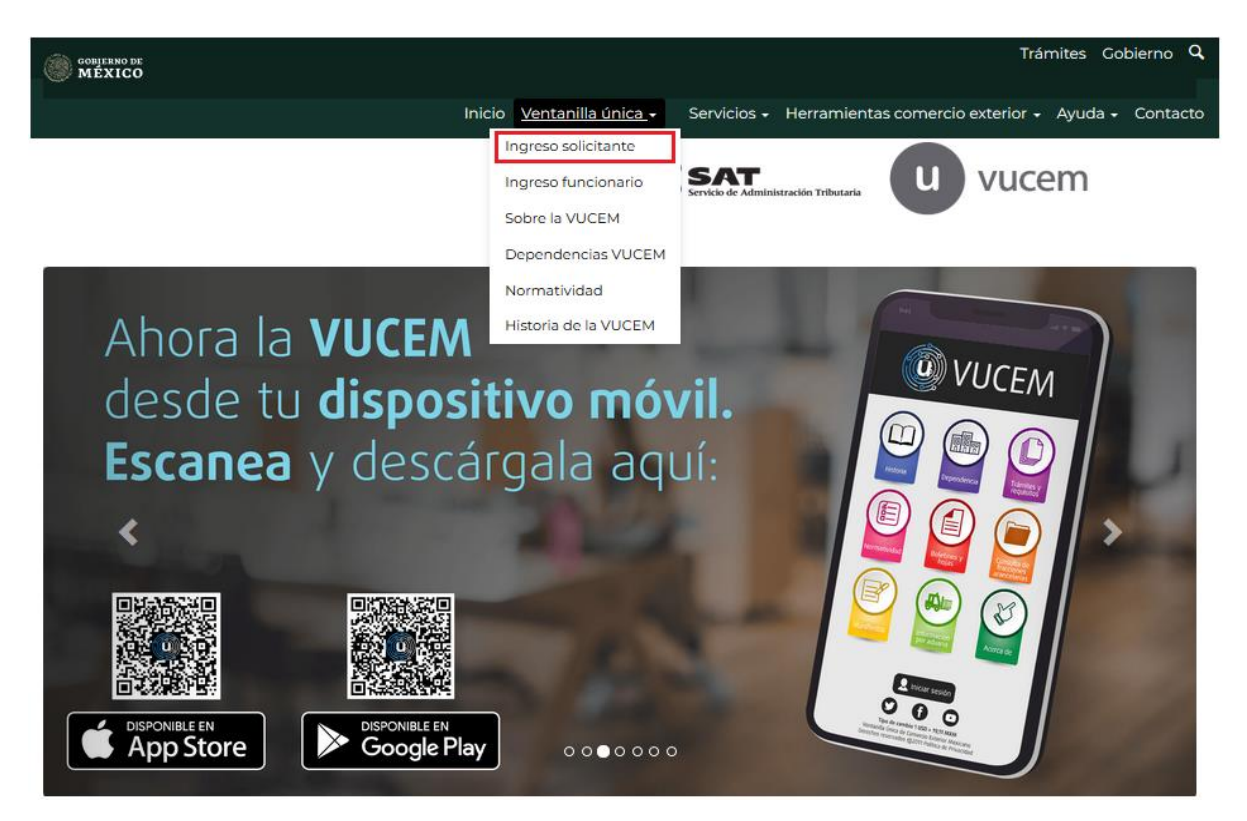

Para hacer uso del sistema el usuario puede ingresar de acuerdo con los siguientes criterios:

• Usuarios con e.firma:

Los usuarios con e.firma son aquellas personas físicas o morales que cuentan con Llave Privada y Certificado.

Los usuarios sin FIEL son aquellos que no cuentan con Llave Privada ni Certificado, es decir, sin FIEL, por lo que son registrados en el sistema de la VU por medio de su Clave Única de Registro de Población (CURP) o bien son ciudadanos extranjeros.

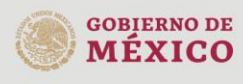

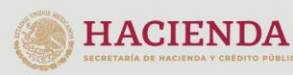

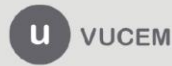

Av. Hidalgo No. 77 Col. Guerrero, Del. Cuauhtémoc, C.P. 06300, Ciudad de México. Call Center: 01 800 2863133 desde México<br>& + 1 844 549 7885 desde USA y Canadá Comentarios y Sugerencias a los correos: ventanillaunica@sat.gob.mx, contactovucem@sat.gob.mx

# <span id="page-4-0"></span>**Acceso a usuarios con e.firma**

Una vez dado clic en la opción **Ingreso Solicitante** deberá de ingresar los siguientes datos:

- Certificado (cer)\*
- Clave Privada (key)\*
- Contraseña de la Clave Privada

# Ingreso a VUCEM

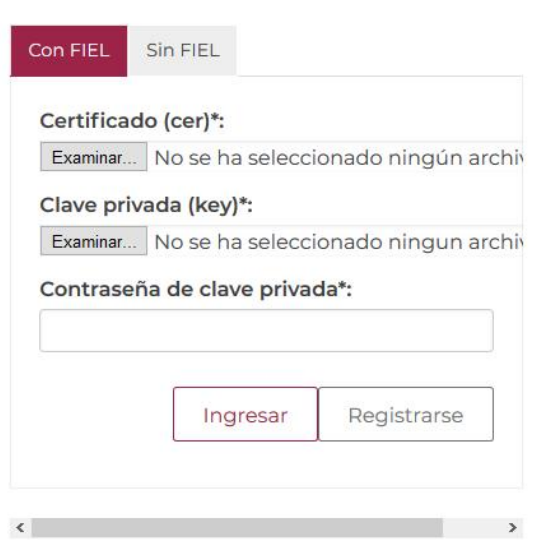

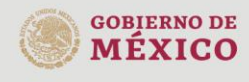

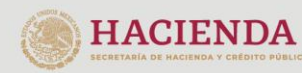

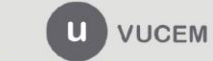

Av. Hidalgo No. 77 Col. Guerrero, Del. Cuauhtémoc, Av. midalgo vol. 77 col. colectero, Det. Cualmentoc,<br>C.P. 06300, Ciudad de México.<br>Call Center: 01 800 2663133 desde México<br>& + 1 844 549 7885 desde USA y Canadá<br>Comentarios y Sugerencias a los correos:<br>ventanillaunica@sat

Para ingresar el Certificado (.cer), deberá presionar **Examinar** y se mostrará una ventana como la siguiente donde se deberá localizar el archivo (.cer) y después se deberá presionar abrir:

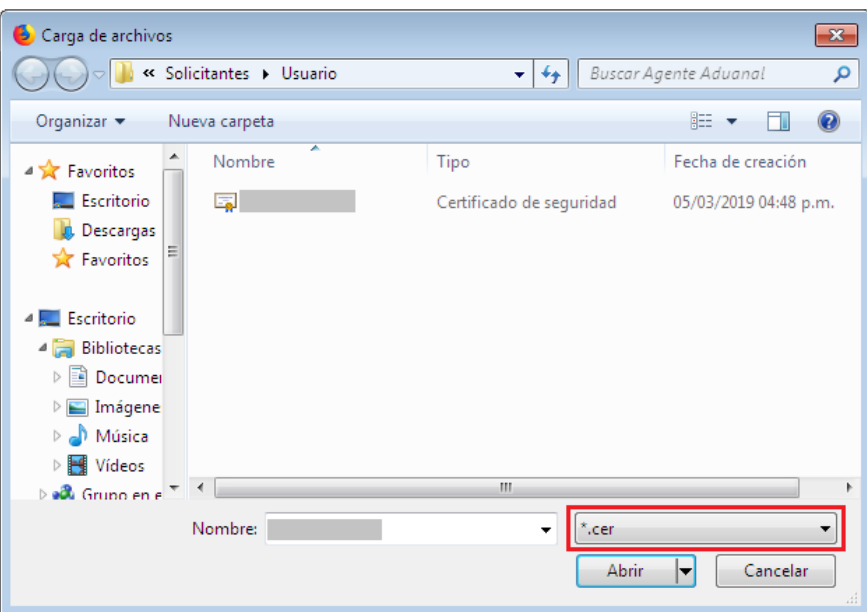

Para ingresar el Certificado (.key), deberá presionar **Examinar** y se mostrará una ventana como la siguiente donde se deberá localizar el archivo (.key) y después se deberá presionar abrir:

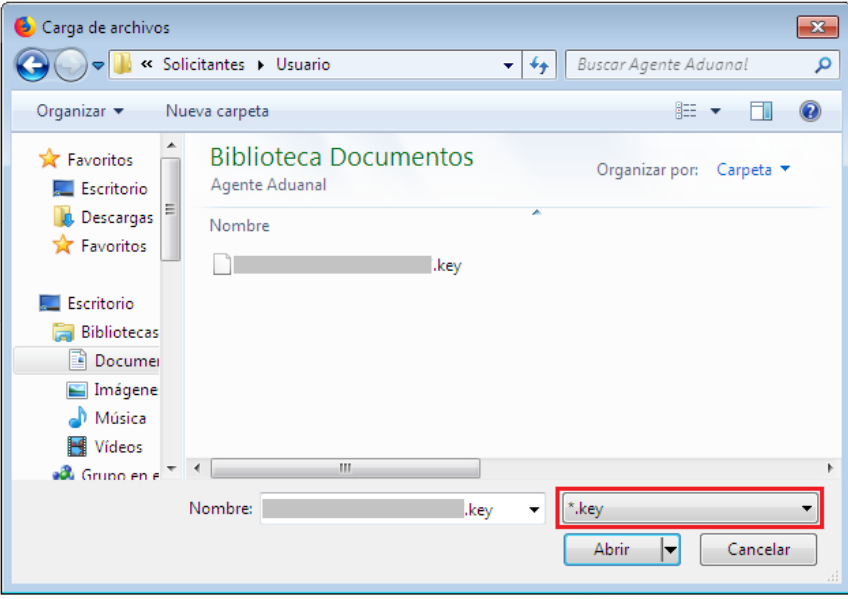

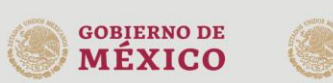

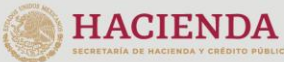

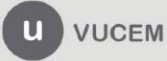

Una vez que los datos ingresados no contienen incongruencias entre sí, es decir, que sean correctos, el usuario deberá presionar el botón ingresar.

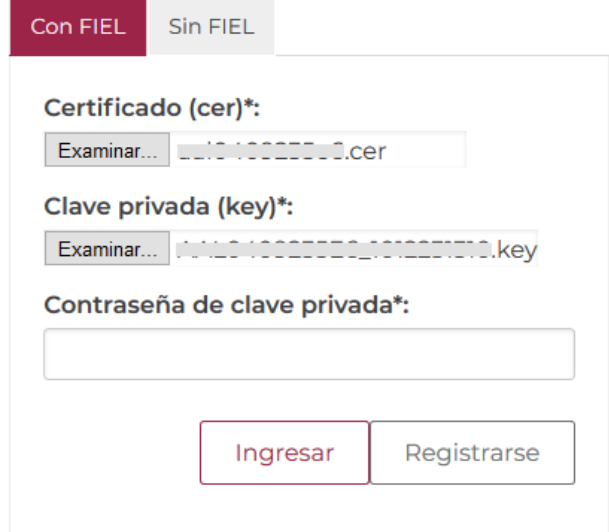

En caso de que alguno de los datos ingresados sea incorrecto, se mostrará el siguiente mensaje y se tendrán que verificar nuevamente.

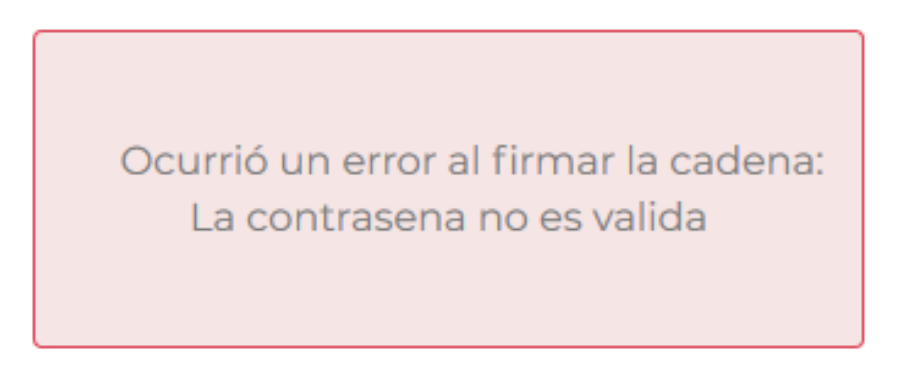

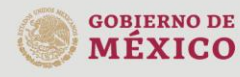

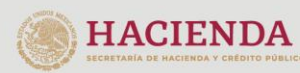

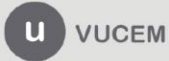

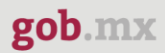

Se mostrará la siguiente ventana en la que deberá elegir un rol y después dar clic en **Aceptar**.

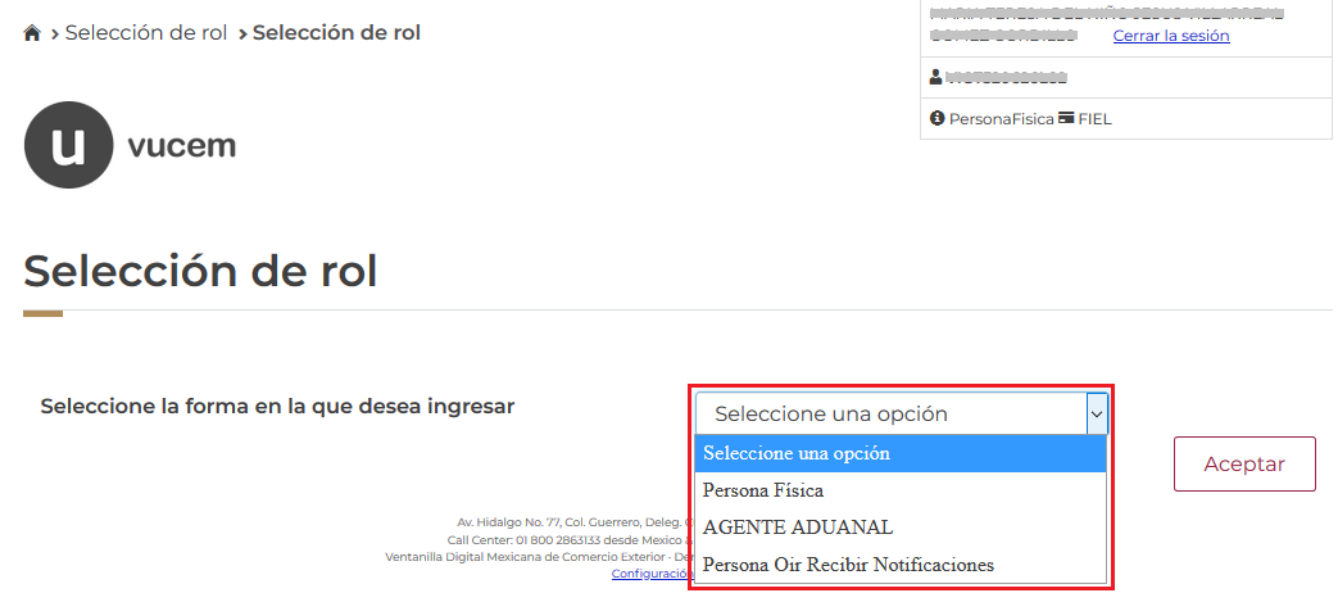

## **Página de Inicio**

Se presenta la página principal de la VUCEM, en la cual es posible acceder a los diferentes servicios disponibles a través de menú según el perfil con el cual el usuario fue registrado.

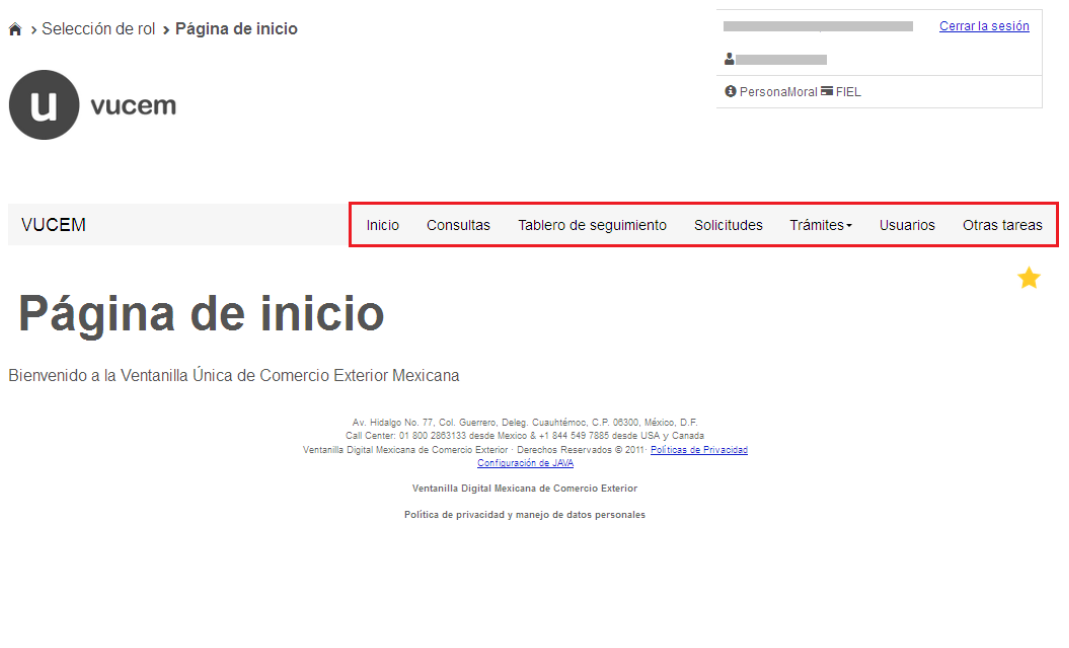

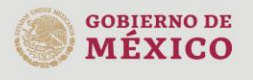

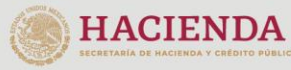

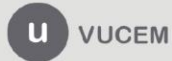

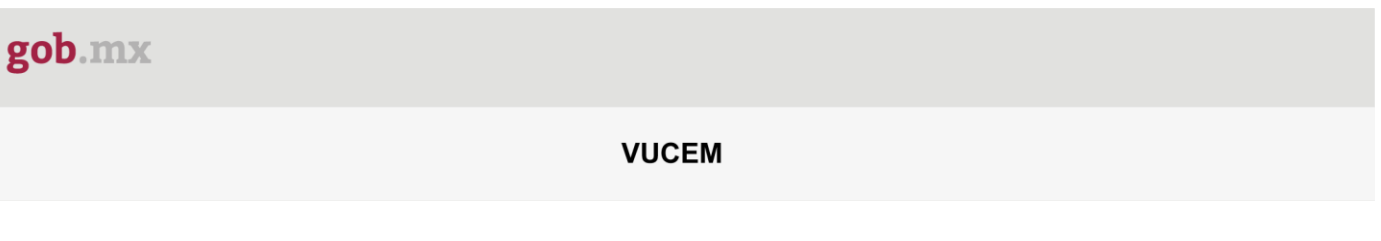

# <span id="page-8-0"></span>**Acceso a trámites disponibles**

Para iniciar con el trámite de **Aviso de importación insumos para la salud** es necesario dar clic sobre el menú de **Trámites** y posteriormente seleccionar la opción de **Solicitudes Nuevas**.

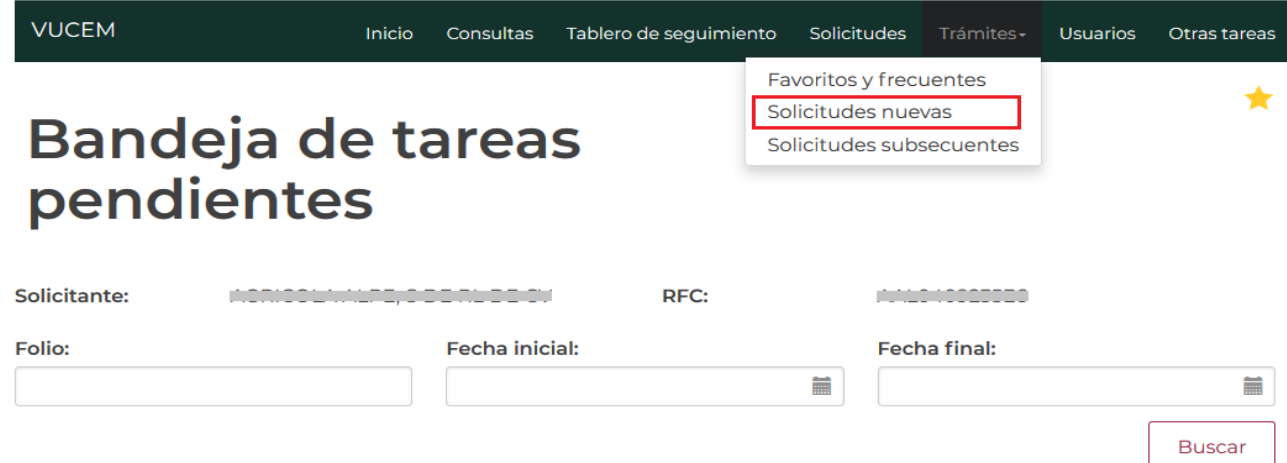

Posteriormente se deberá seleccionar la dependencia de la cual se va a realizar el trámite, en este caso se deberá seleccionar la dependencia de **"COFEPRIS"**.

# **Trámites disponibles** Por favor elija la dependencia de la cual desea realizar su trámite. **MEDIO HACIENDA ECONOMÍA AMBIENTE COFEPRIS**

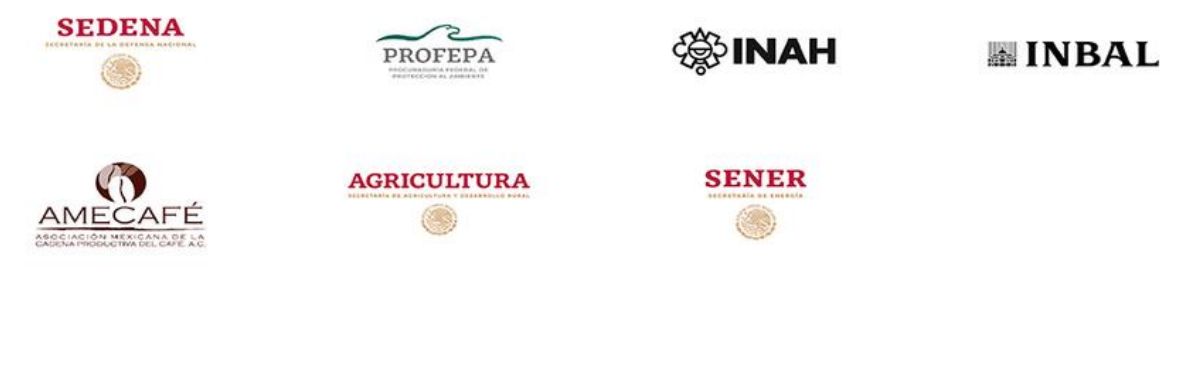

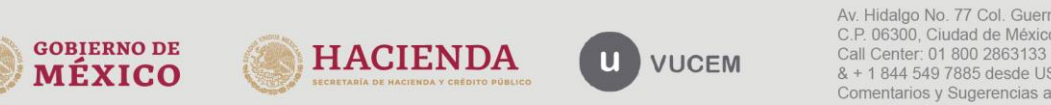

Av. Hidalgo No. 77 Col. Guerrero, Del. Cuauhtémoc, C.P. 06300, Ciudad de México. Call Center: 01 800 2863133 desde México<br>8 + 1 844 549 7885 desde USA y Canadá<br>Comentarios y Sugerencias a los correos: ventanillaunica@sat.gob.mx, contactovucem@sat.gob.mx

Se mostrará un menú desplegable en el cual se debe dar clic en el signo (+) de lado derecho de Certificados, Licencias y Permisos y se deberá dar clic en la siguiente opción para ingresar al trámite deseado:

· Aviso de importación de insumos para la salud

# **COFEPRIS**

Por favor elija el trámite que desea realizar.

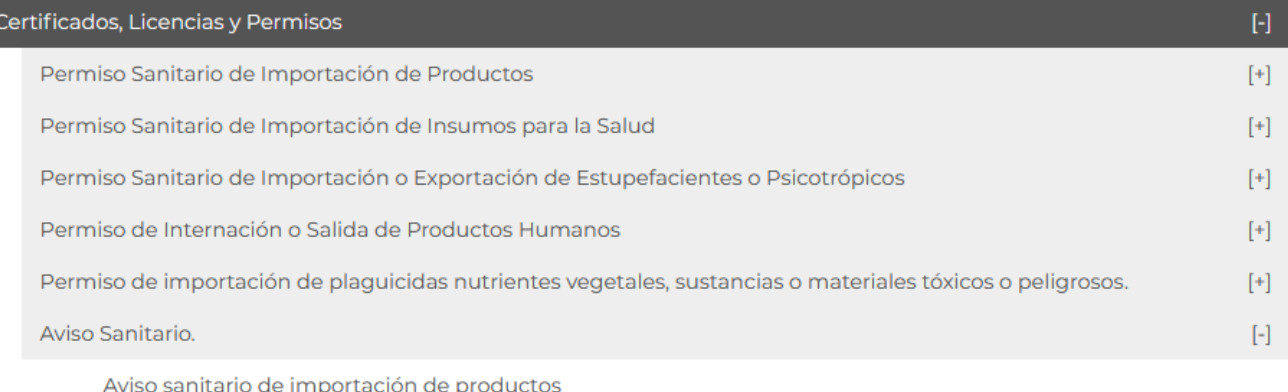

Aviso de Importación de Insumos para la Salud

Aviso de Importación de Precursores Químicos o Productos Químicos Esenciales

Aviso de Exportación de Precursores Químicos o Productos Químicos Esenciales

Aviso de Modificación de Aduana

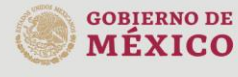

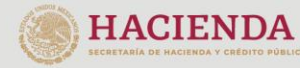

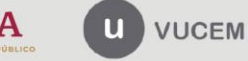

# <span id="page-10-0"></span>**Aviso de importación de insumos para la salud**

Una vez que se haya ingresado a la opción seleccionada, el sistema visualizará los datos generales del solicitante, los cuales solo serán de lectura y no podrá hacer ninguna modificación a estos.

# Aviso de Importación de Insumos para la Salud

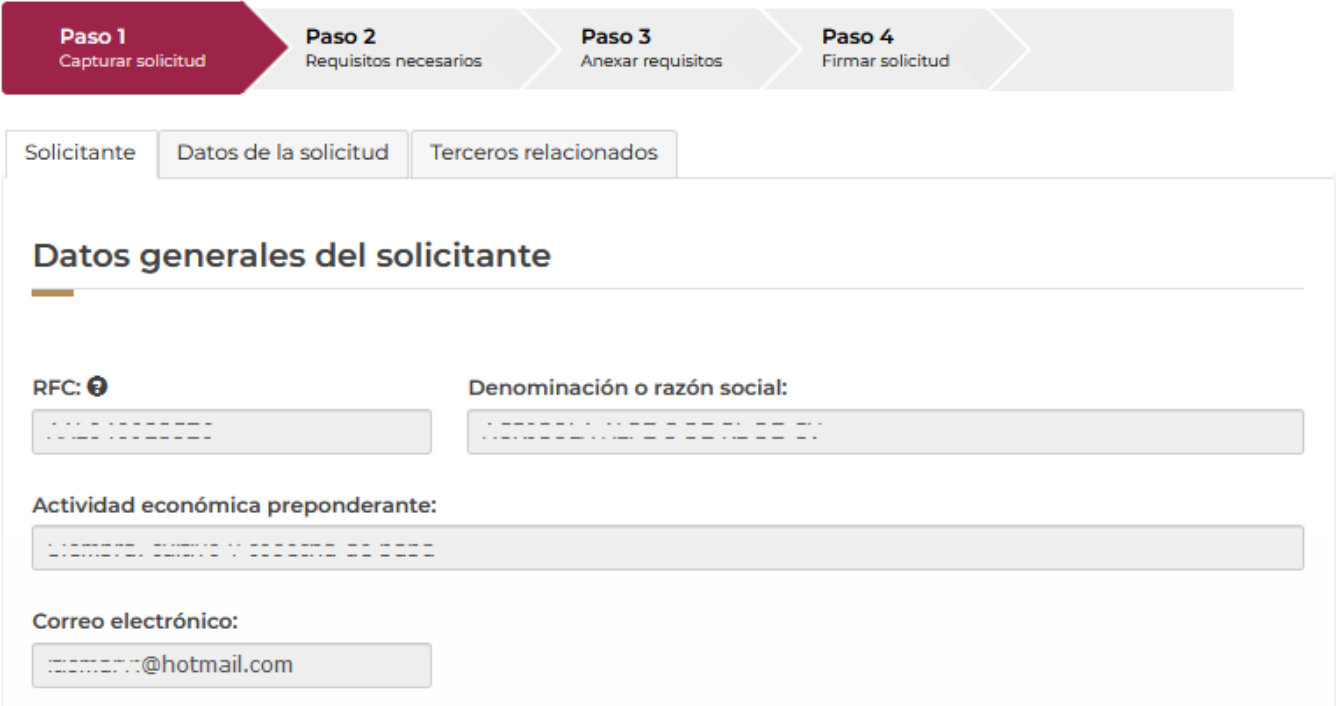

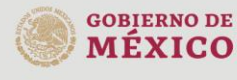

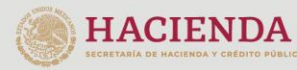

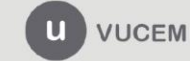

### <span id="page-11-0"></span>*Paso 1.- Capturar solicitud*

En la siguiente pestaña deberá llenar la solicitud con los datos que se necesiten, para esto tendrá que dar clic en el botón de *Seleccionar establecimiento* y se habilitarán los siguientes recuadros donde deberá capturar la información que ahí se encuentra.

#### Datos del establecimiento

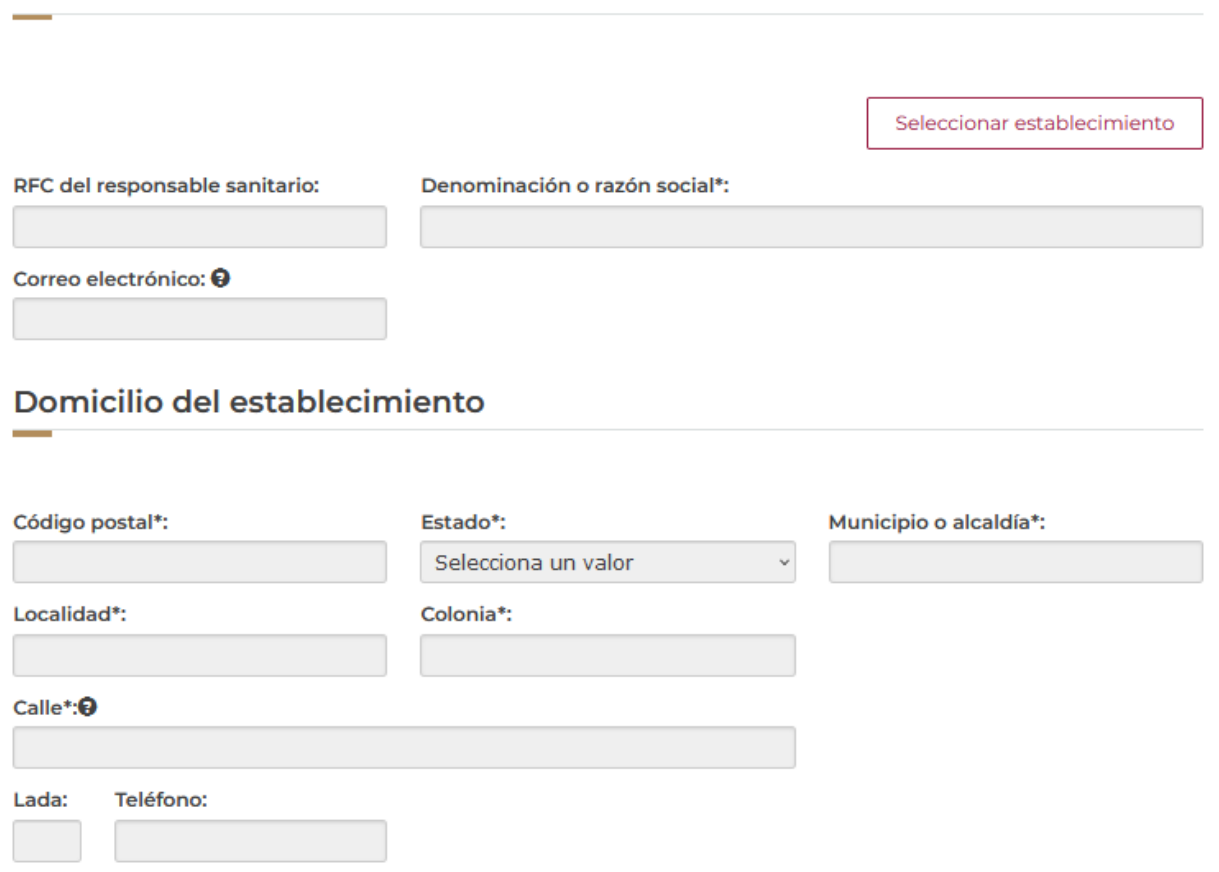

Posteriormente deberá capturar los datos del S.C.I.A.N, para esto tendrá que dar clic en el botón de **Agregar.**

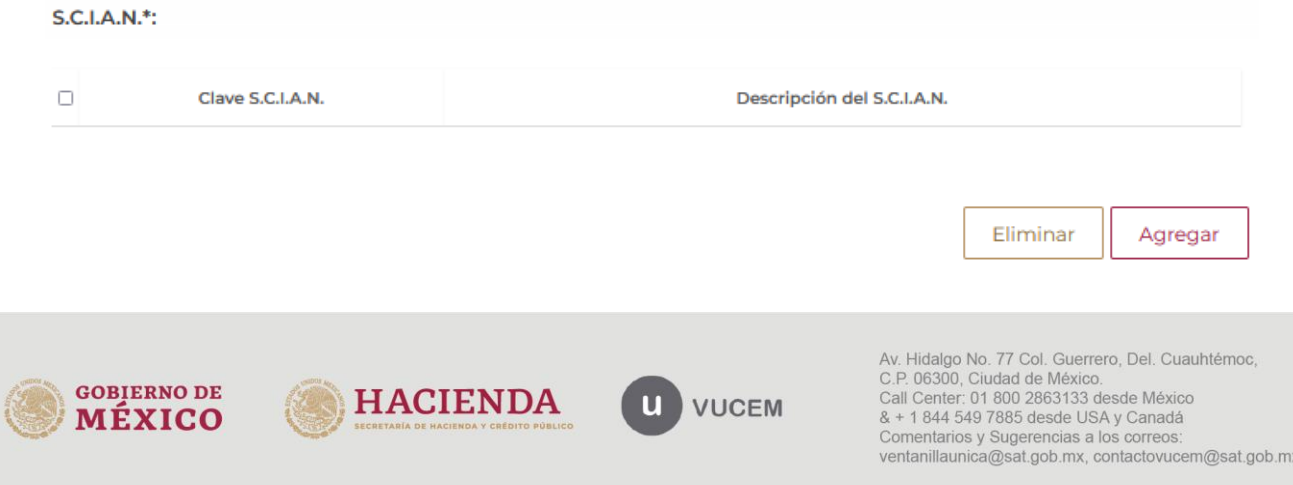

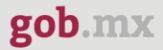

El sistema visualizará la siguiente ventana donde deberá desplegar el listado de la clave y seleccionar la que corresponda y en automático se cargará la descripción de este. Si los datos que se seleccionaron son correctos, podrá dar clic en el botón de **Agregar.**

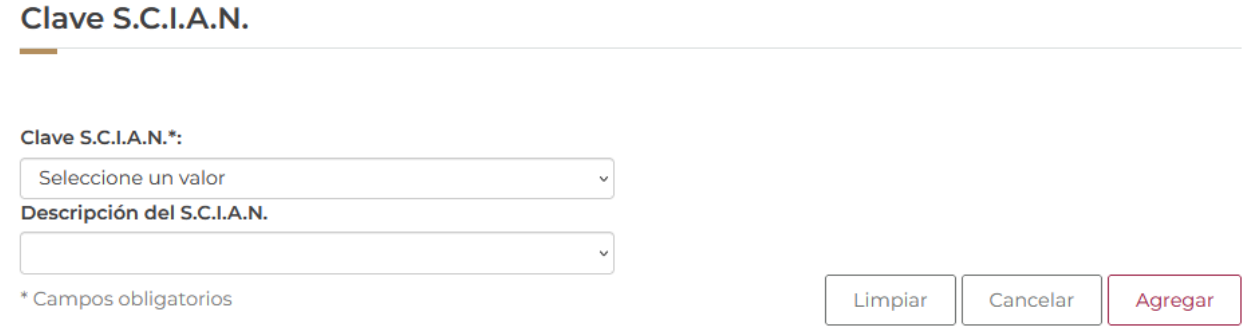

Una vez que los datos hayan sido agregados correctamente, se podrá visualizar la información en el recuadro como se muestra a continuación.

S.C.I.A.N.\*:

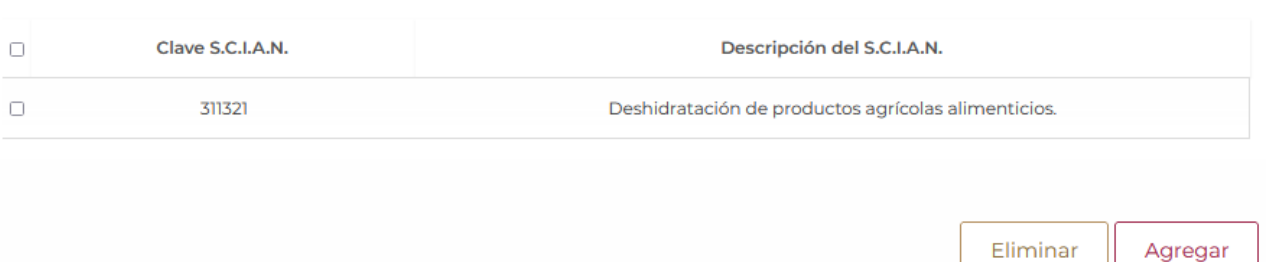

De igual forma tendrá que desplegar los listados y seleccionar el régimen a donde se destinará la mercancía y la aduana a donde llegará.

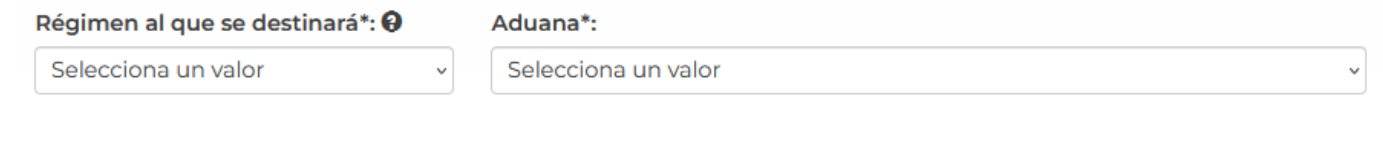

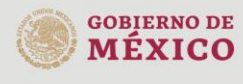

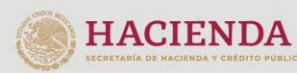

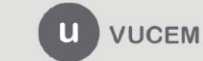

Una vez que se hayan capturado los datos del régimen, tendrá que capturar los datos de los productos, para esto deberá dar clic en el botón de **Agregar.**

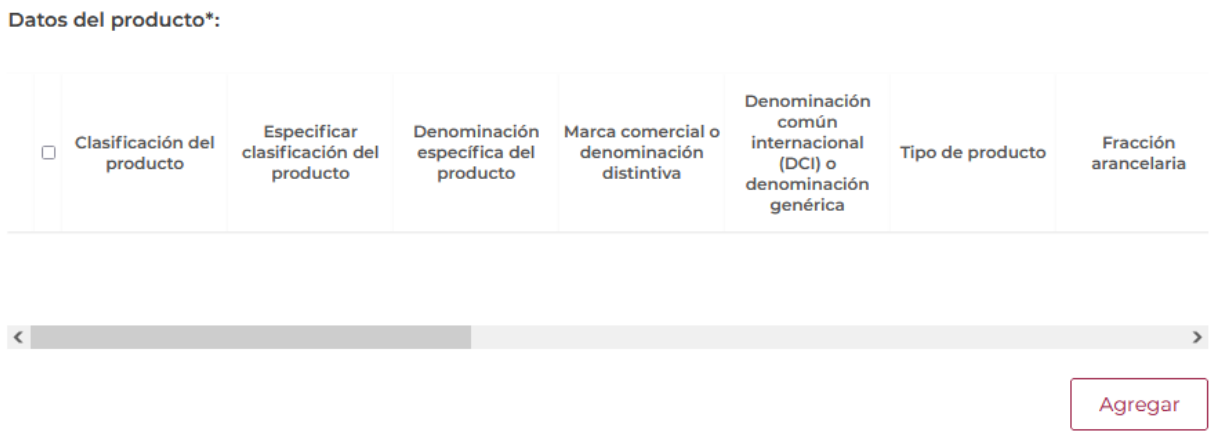

Cuando se haya dado clic en Agregar, el sistema mostrará la siguiente ventana donde tendrá que capturar los datos de las mercancías que se vayan a importar.

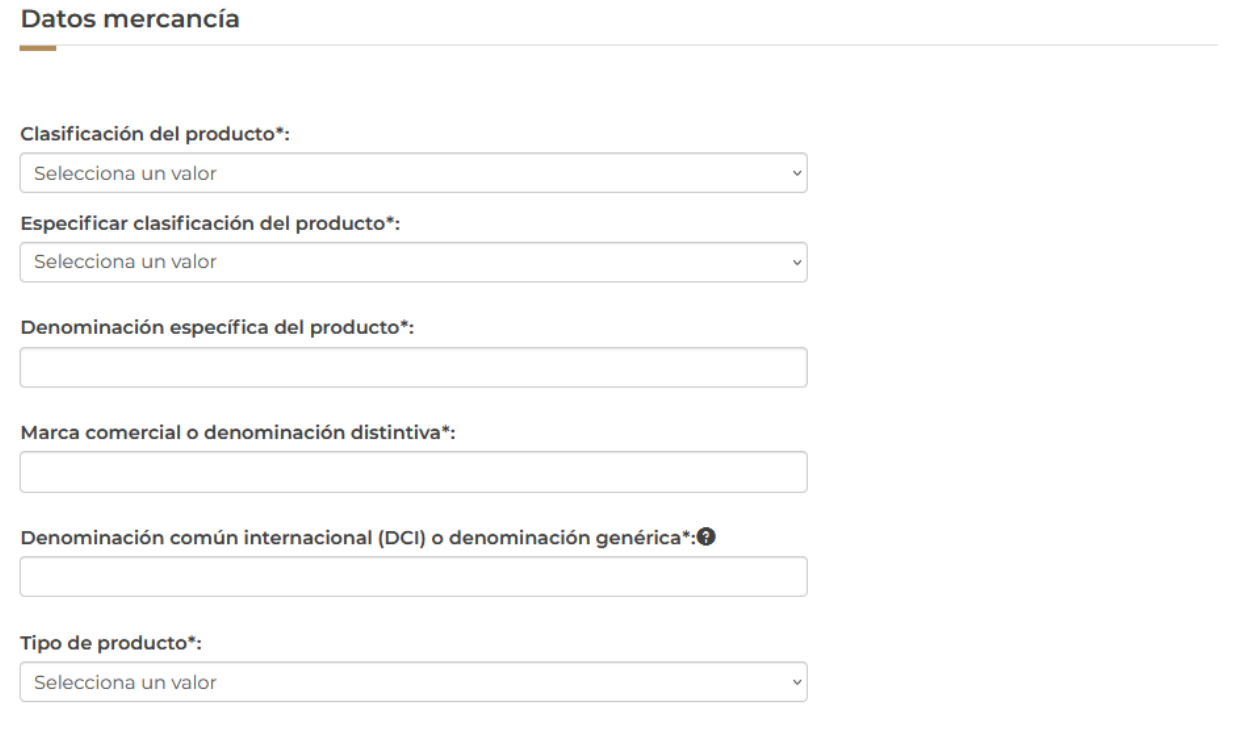

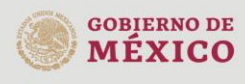

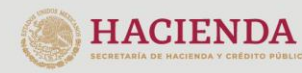

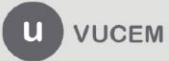

# gob.mx

#### **VUCEM**

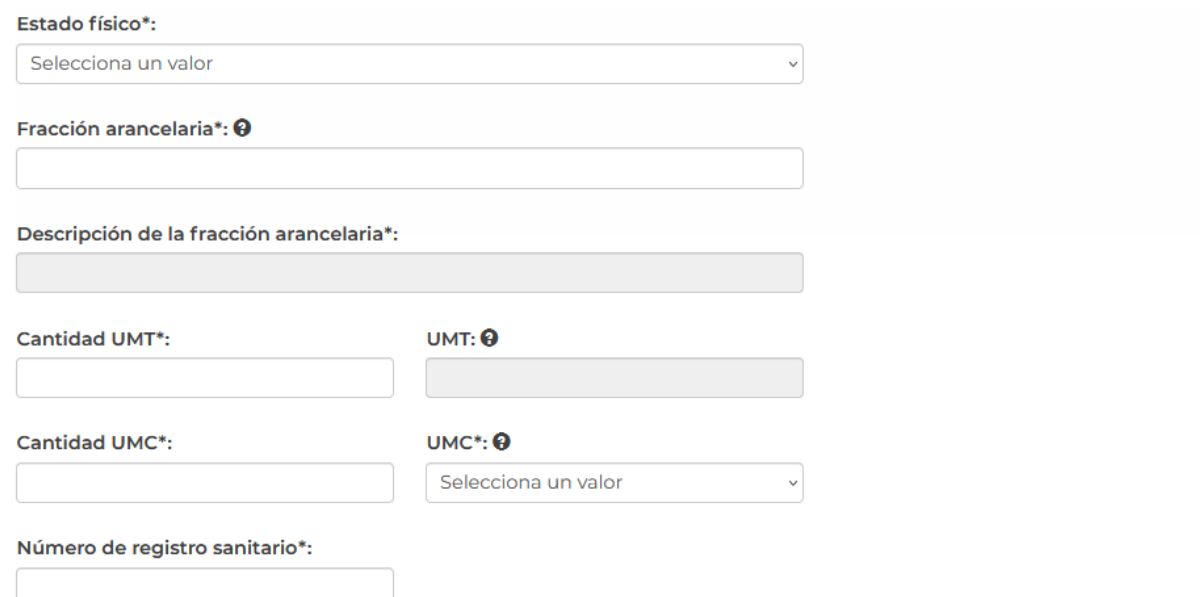

Posteriormente deberá desplegar los listados del país de origen y de procedencia, seleccionar el que corresponda a la mercancía y dar clic en Agregar selección.

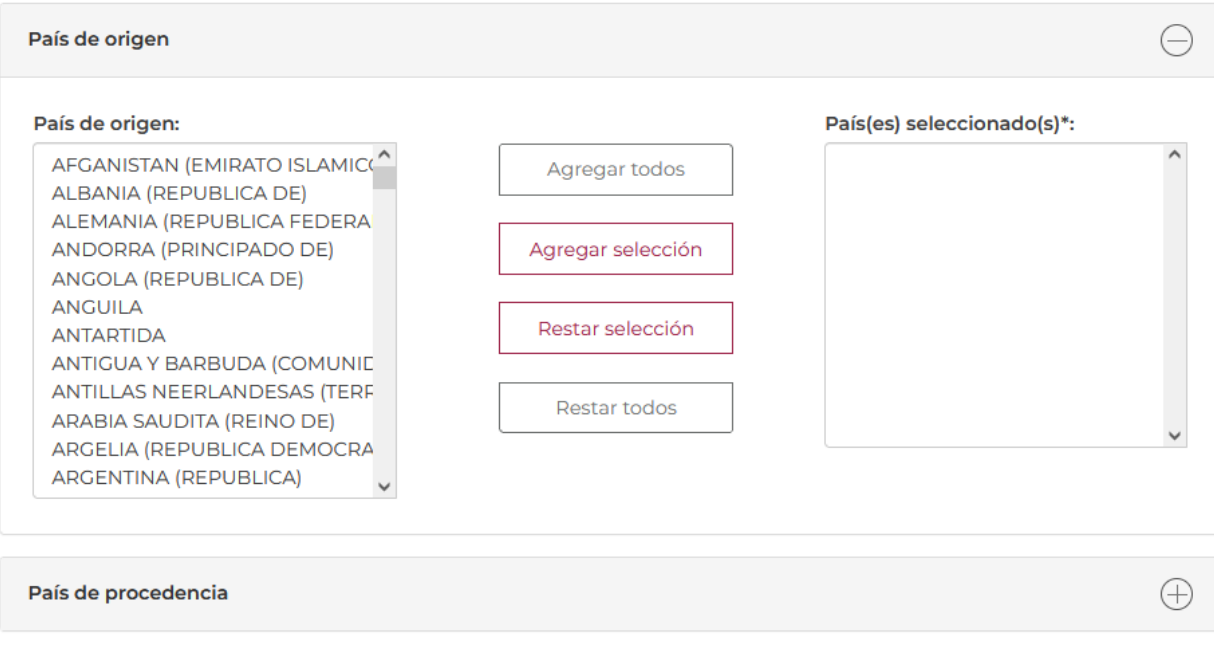

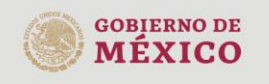

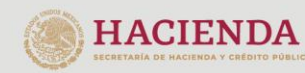

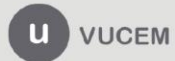

Av. Hidalgo No. 77 Col. Guerrero, Del. Cuauhtémoc,<br>C.P. 06300, Ciudad de México.<br>Call Center: 01 800 2863133 desde México<br>& + 1 844 549 7885 desde USA y Canadá<br>Comentarios y Sugerencias a los correos:<br>ventanillaunica@sat.g

Para finalizar con los datos de la mercancía, deberá desplegar el listado y seleccionar el uso especifico que se le dará a las mercancías y una vez que todo sea correcto podrá dar clic en **Agregar.**

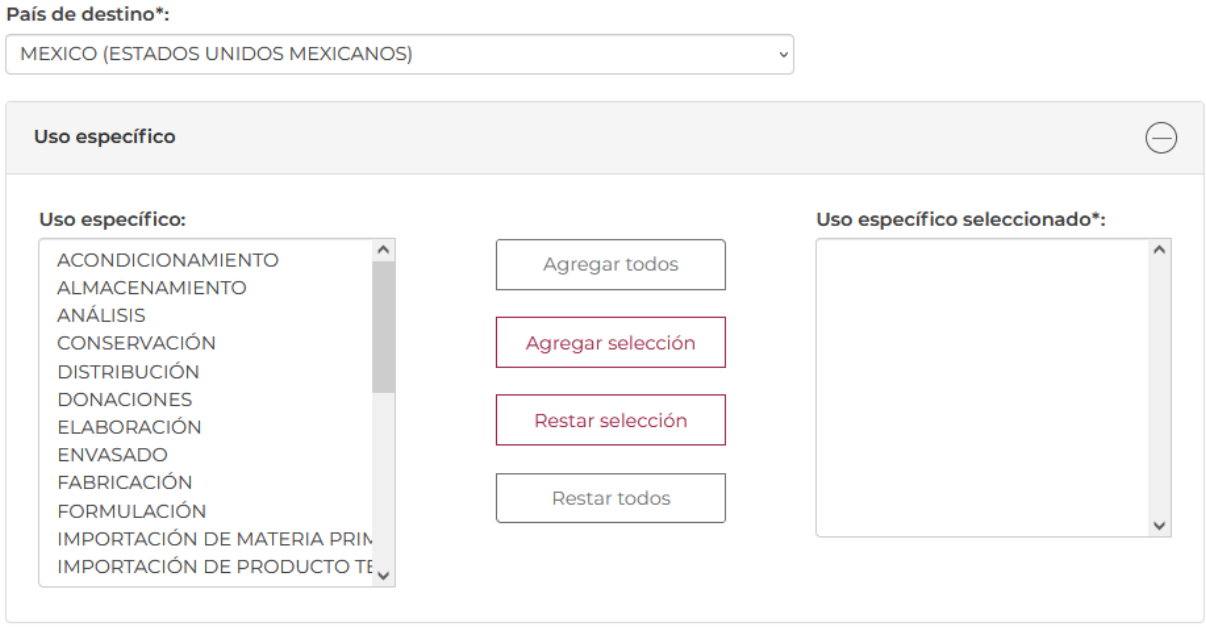

Cuando el sistema haya validado la información de la mercancía y esta sea correcta se podrá visualizar la información en el cuadro como se muestra a continuación.

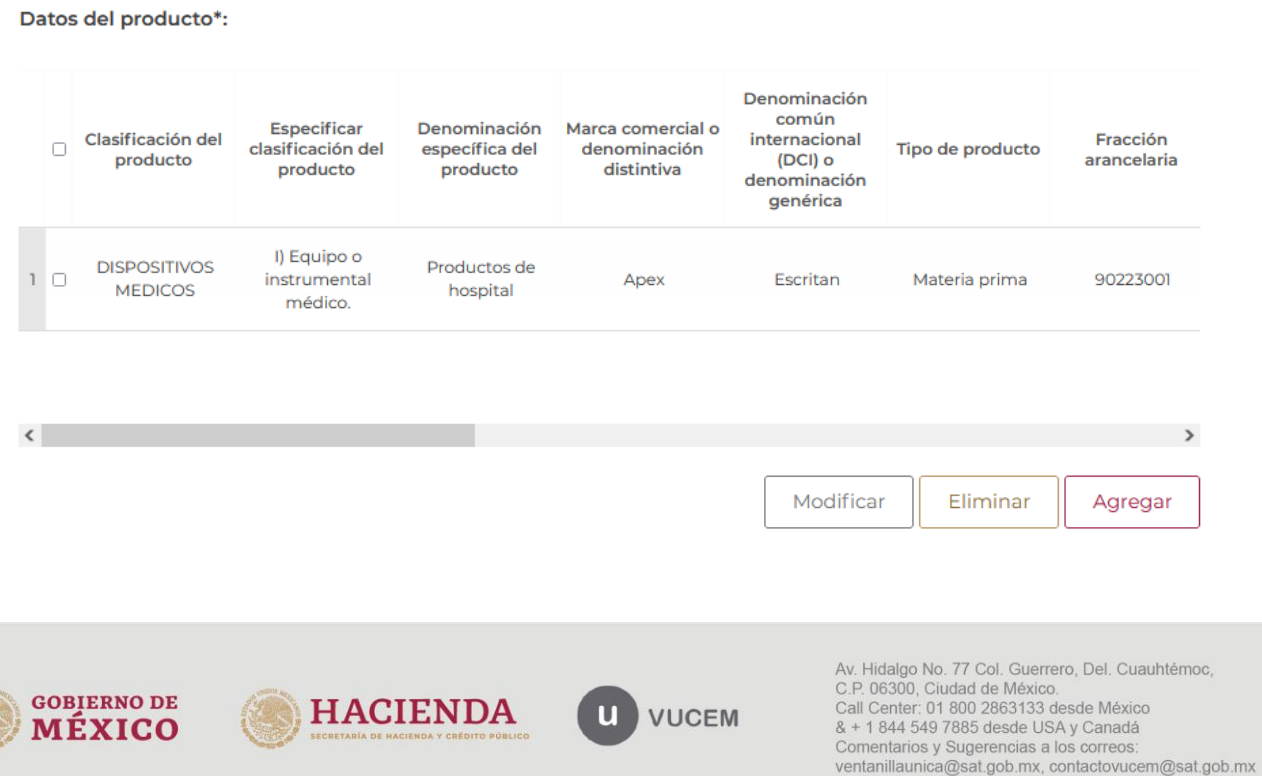

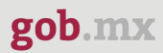

Posteriormente tendrá que seleccionar los manifiestos y declaraciones dando clic en el recuadro del lado izquierdo, al igual que indicar si/no en hacer públicos los datos confidenciales.

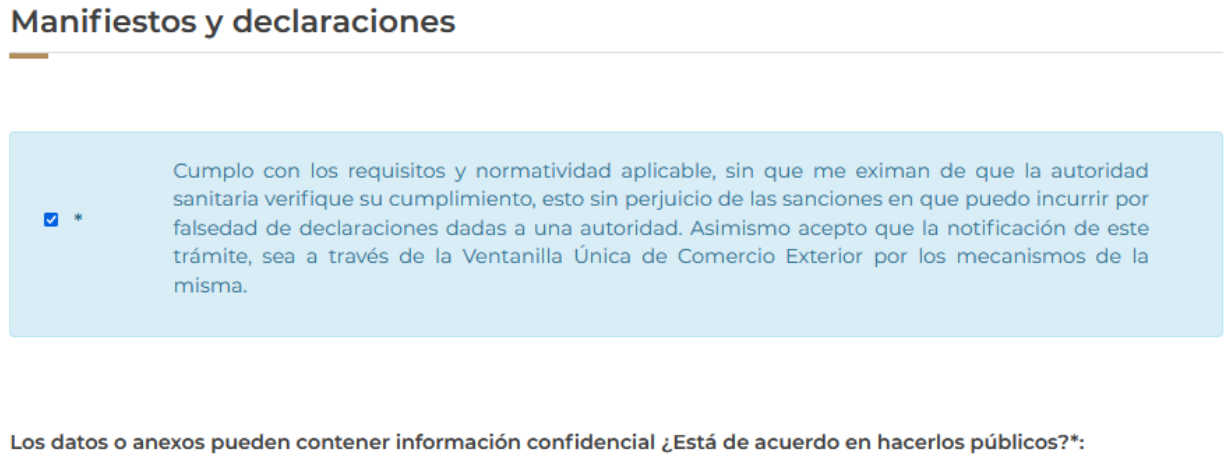

ONo OSi

Para finalizar con la pestaña de los datos de la solicitud, deberá capturar el RFC del representante legal y dar clic en **Buscar**, en automático el sistema llenará los datos faltantes.

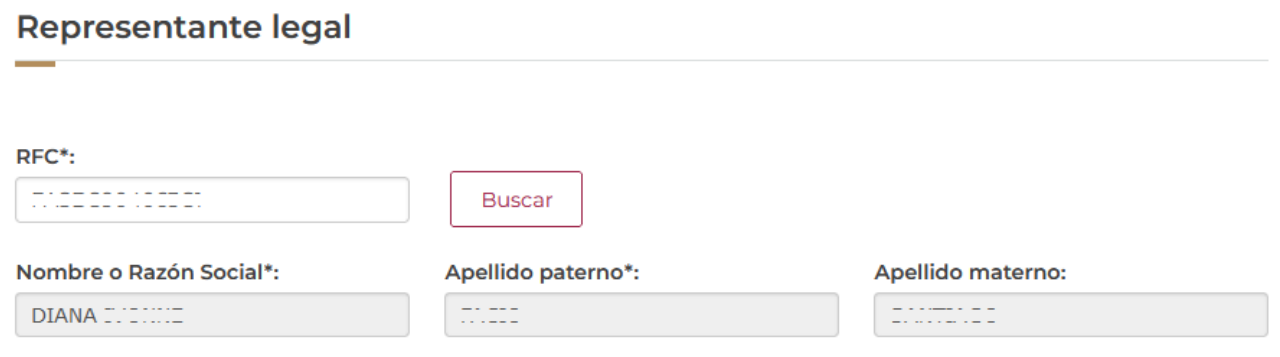

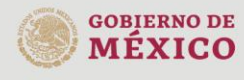

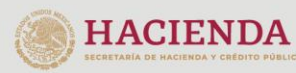

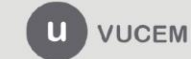

Para proseguir con la solicitud, deberá dar clic en la pestaña de terceros relacionados y dar clic en la opción de **Agregar** para capturar los datos del fabricante.

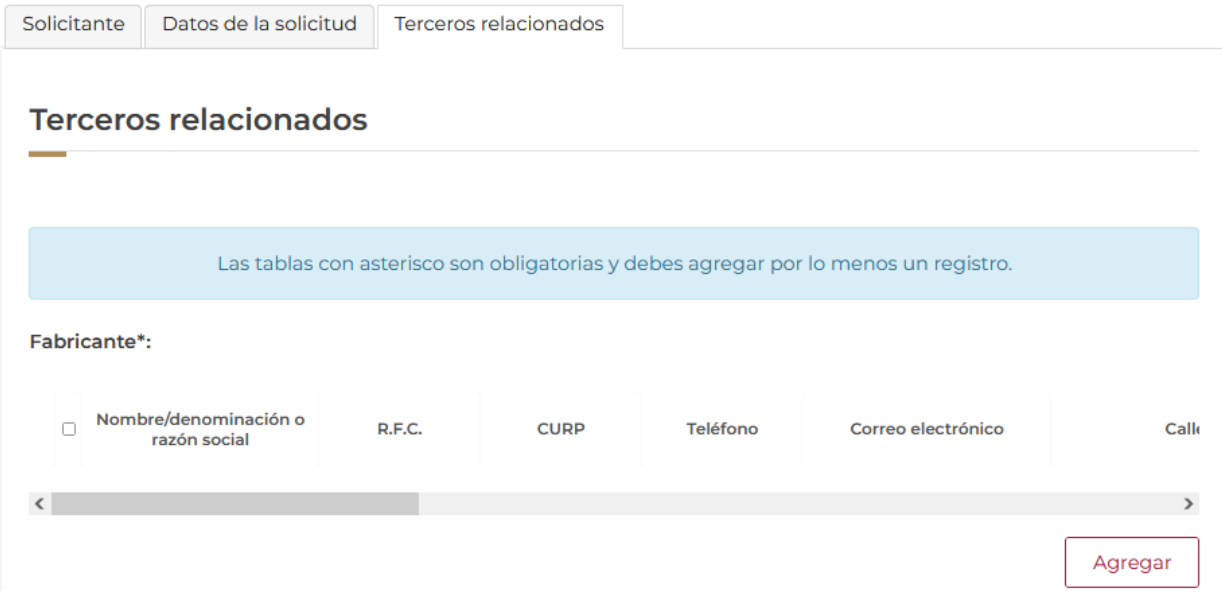

Posteriormente se mostrará la siguiente ventana donde deberá seleccionar el tipo de persona y en automático el sistema activará los recuadros para capturar la información.

Cuando los datos del destinatario hayan sido capturados correctamente podrá dar clic en el botón de **Guardar**.

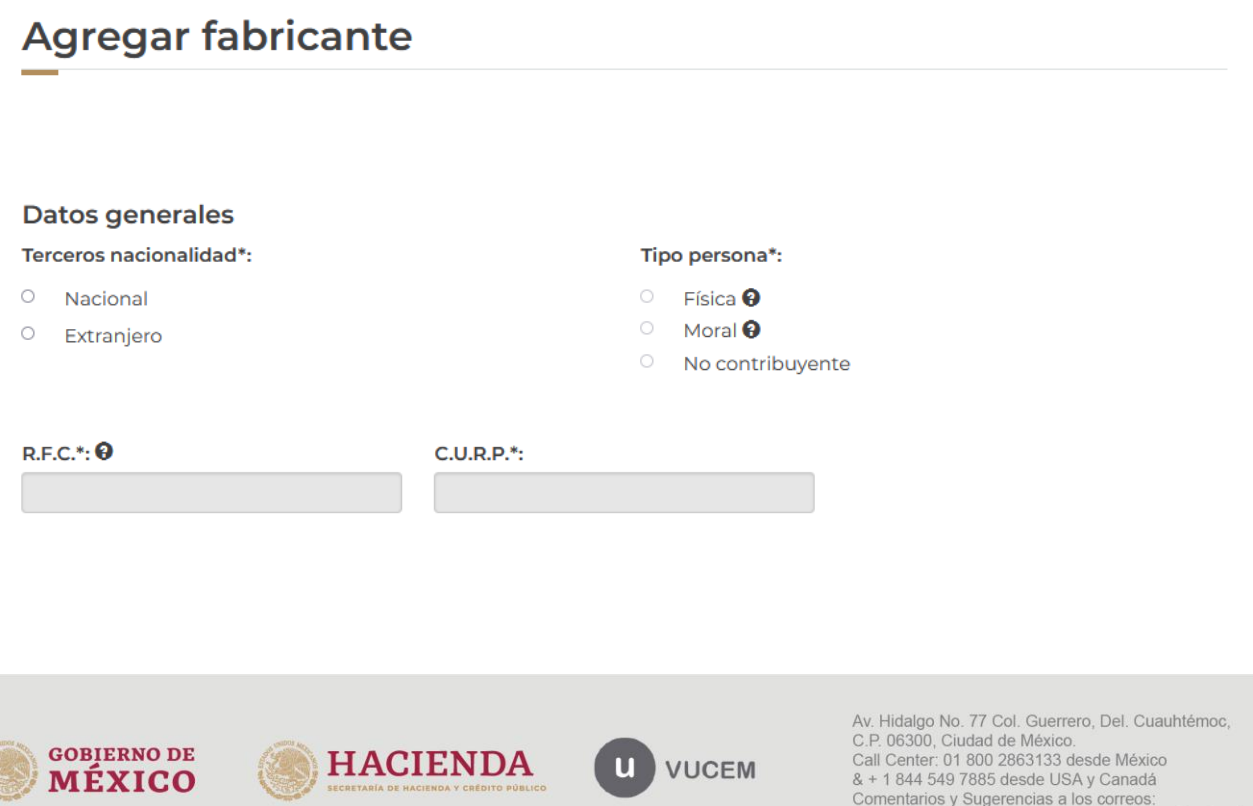

ventanillaunica@sat.gob.mx, contactovucem@sat.gob.mx

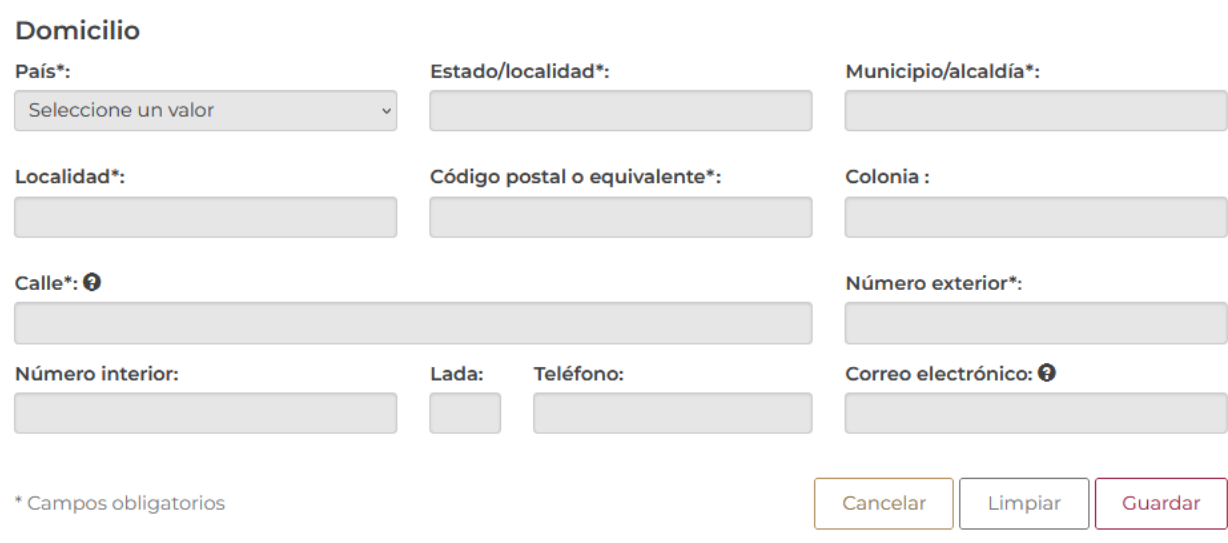

Una vez que el sistema haya validado que los datos sean correctos, se podrá visualizar la información en el recuadro como se muestra a continuación.

#### **Terceros relacionados** Las tablas con asterisco son obligatorias y debes agregar por lo menos un registro. Fabricante\*: Nombre/denominación o **CURP**  $\Box$ R.F.C. Teléfono Calle Correo electrónico razón social  $1<sub>0</sub>$ Agicola APEX 044-4488773366 agri.ap@gmail.com Miram  $\langle$  $\rightarrow$

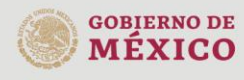

gob.mx

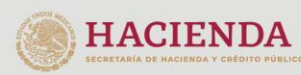

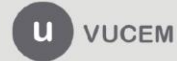

Deberá proseguir con la captura de la información para el destinatario, para esto tendrá que dar clic en el botón de **Agregar**.

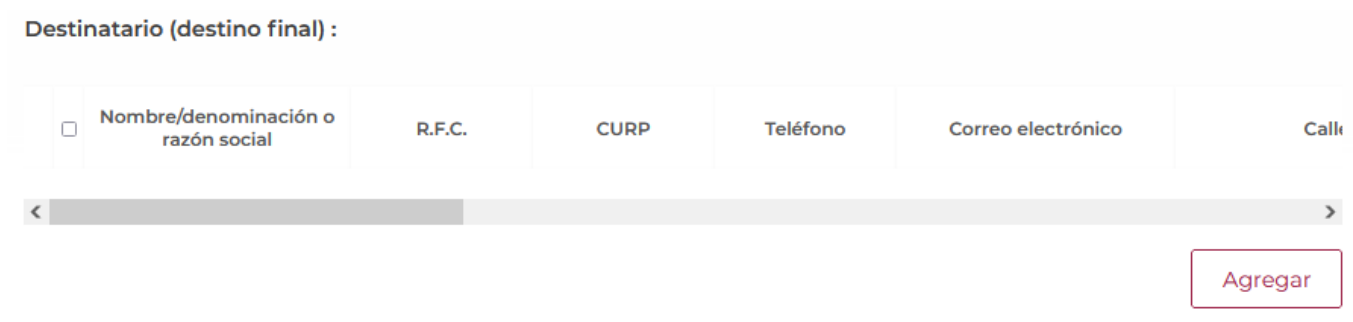

Posteriormente se mostrará la siguiente ventana donde deberá seleccionar el tipo de persona y en automático el sistema activará los recuadros para capturar la información. Cuando los datos del fabricante hayan sido capturados correctamente podrá dar clic en el botón de **Guardar**.

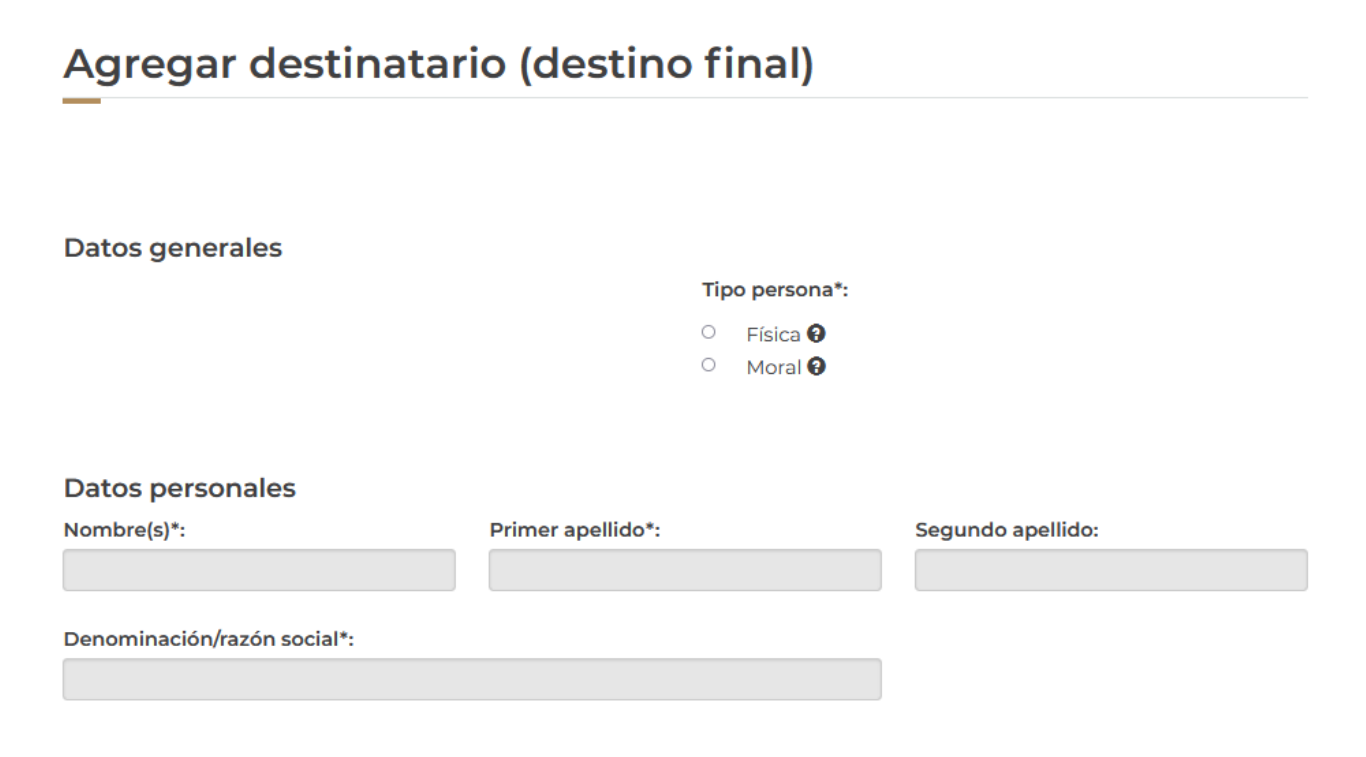

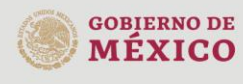

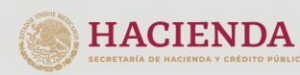

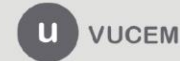

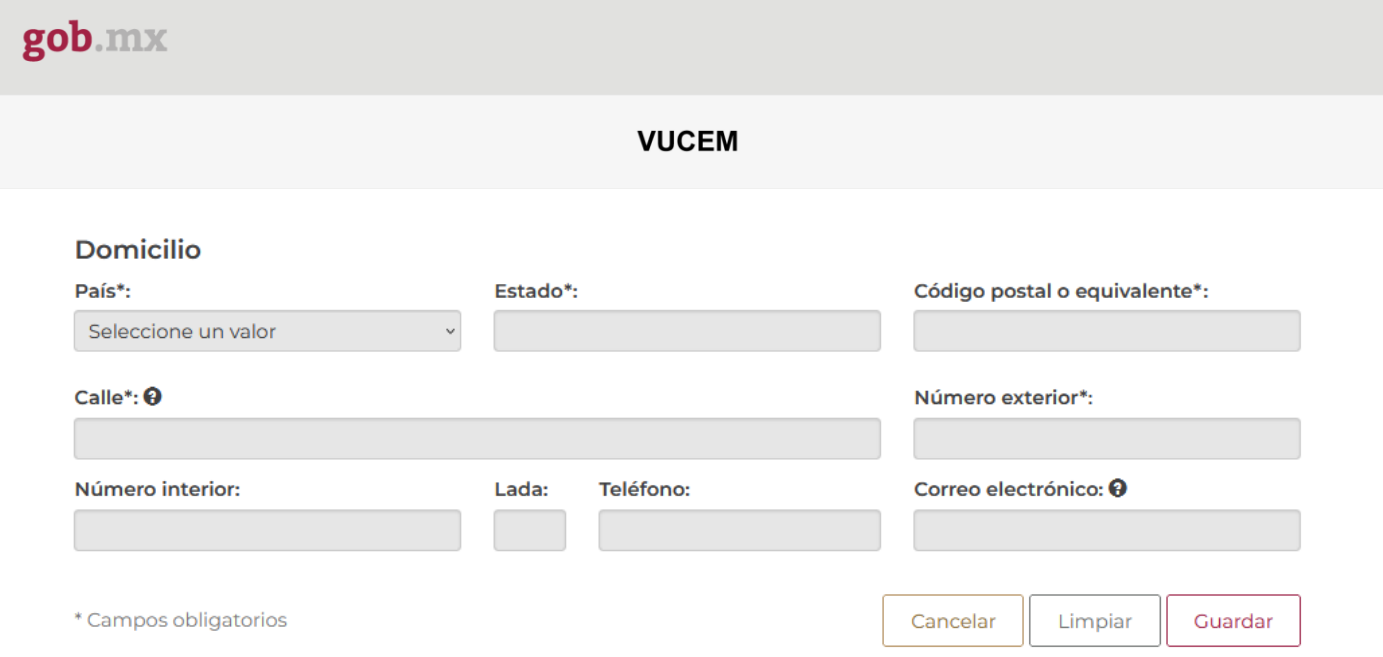

Una vez que el sistema haya validado que los datos sean correctos, se podrá visualizar la información en el recuadro como se muestra a continuación.

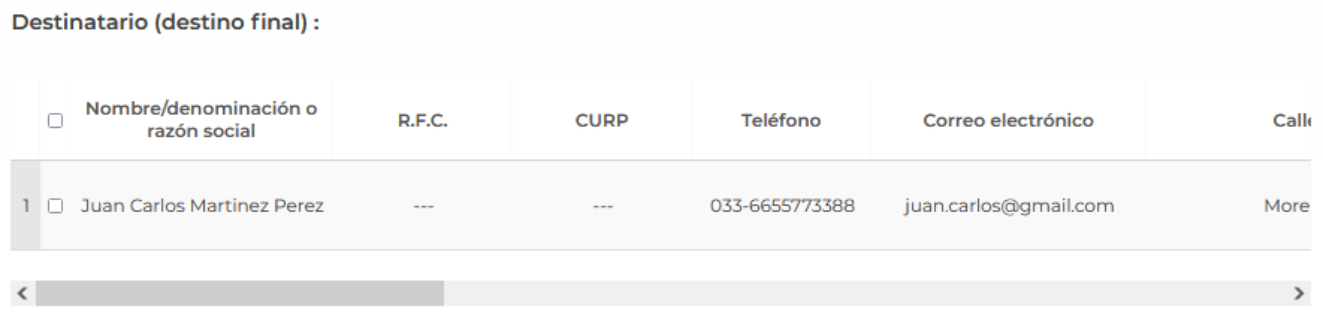

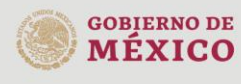

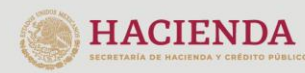

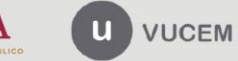

Deberá proseguir con la captura de la información para el facturador/Consignatario, para esto tendrá que dar clic en el botón de **Agregar**.

#### Facturador/Consignatario:

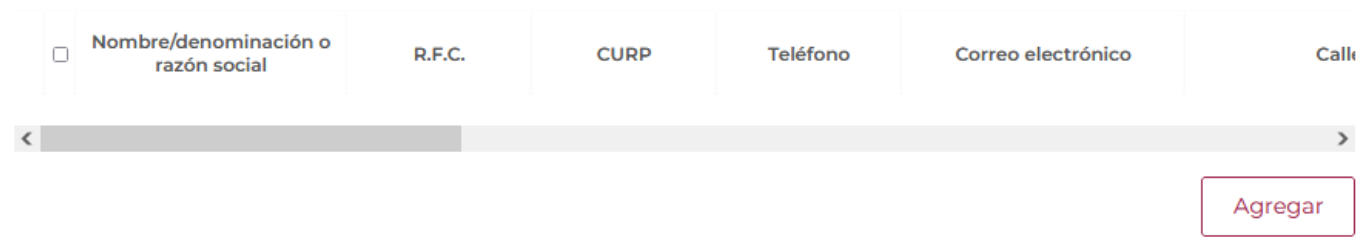

Posteriormente se mostrará la siguiente ventana donde deberá seleccionar el tipo de persona y en automático el sistema activará los recuadros para capturar la información.

Cuando los datos del fabricante hayan sido capturados correctamente podrá dar clic en el botón de **Guardar**.

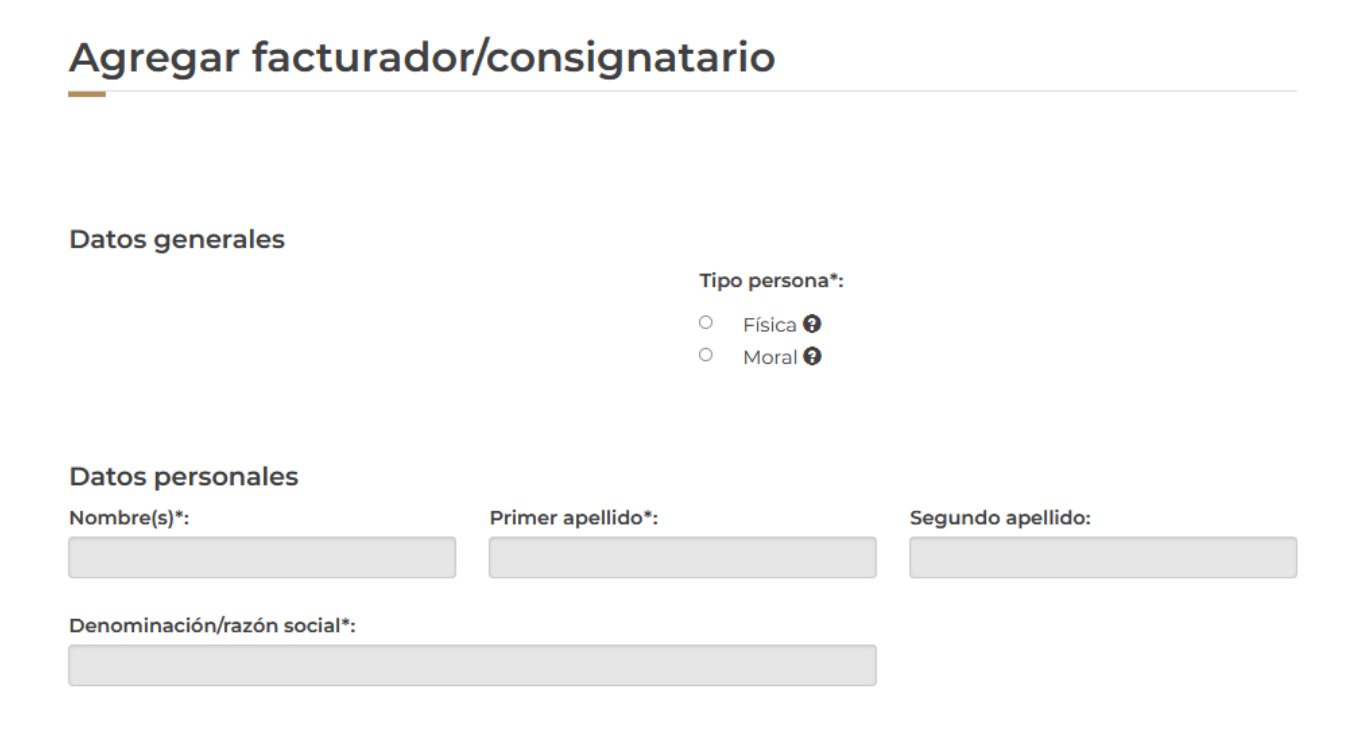

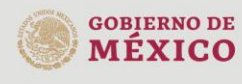

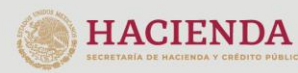

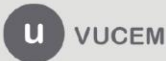

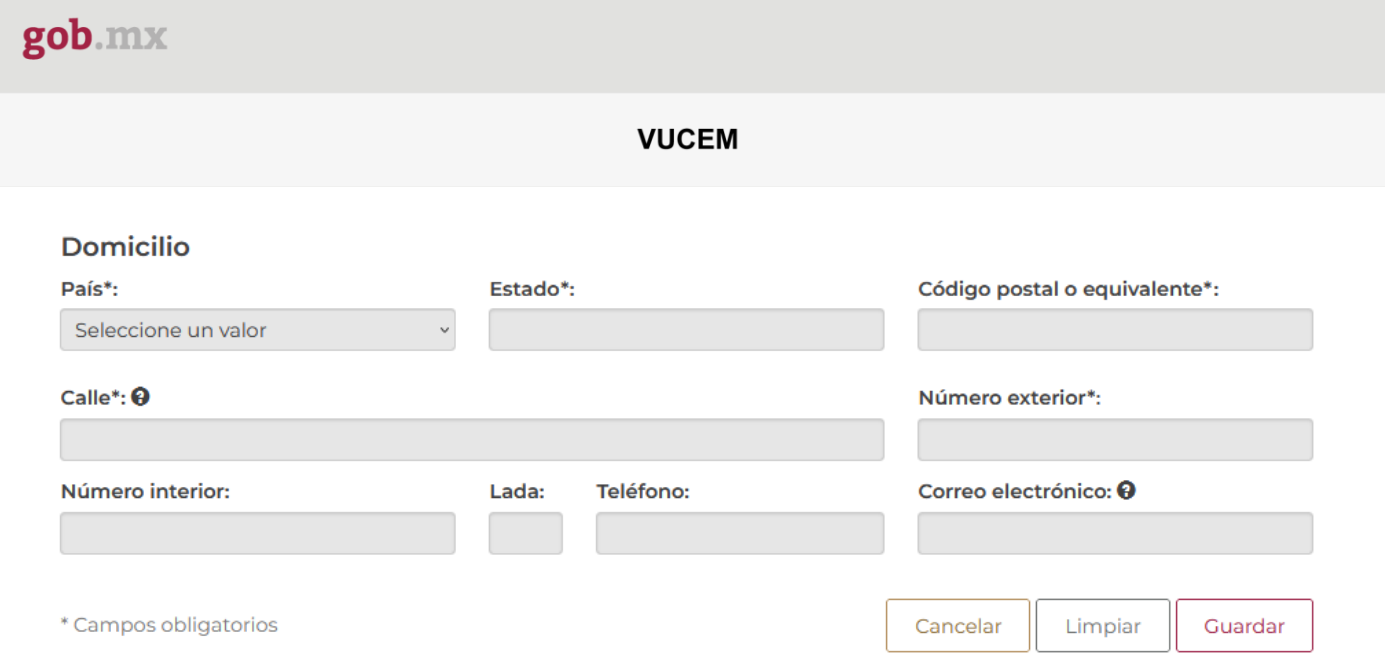

Una vez que el sistema haya validado que los datos sean correctos, se podrá visualizar la información en el recuadro como se muestra a continuación.

Facturador/Consignatario:

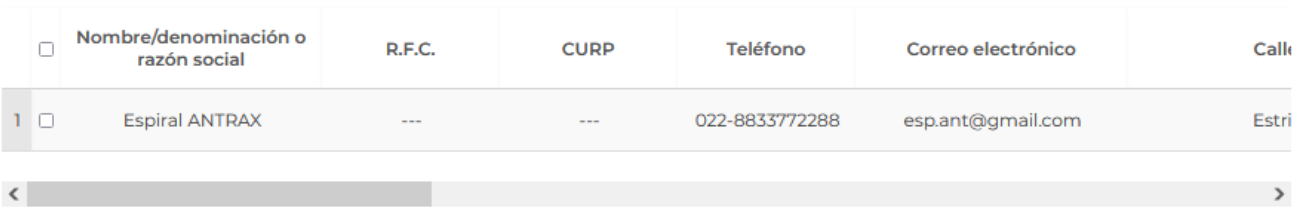

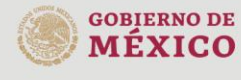

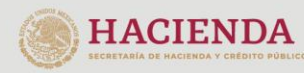

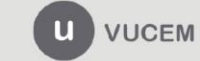

Av. Hidalgo No. 77 Col. Guerrero, Del. Cuauhtémoc,<br>C.P. 06300, Ciudad de México.<br>Call Center: 01 800 2863133 desde México<br>& + 1 844 549 7885 desde USA y Canadá<br>Comentarios y Sugerencias a los correos:<br>ventanillaunica@sat.g

Para finalizar con la solicitud deberá proseguir con la captura de la información para el Proveedor, para esto tendrá que dar clic en el botón de **Agregar**.

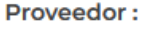

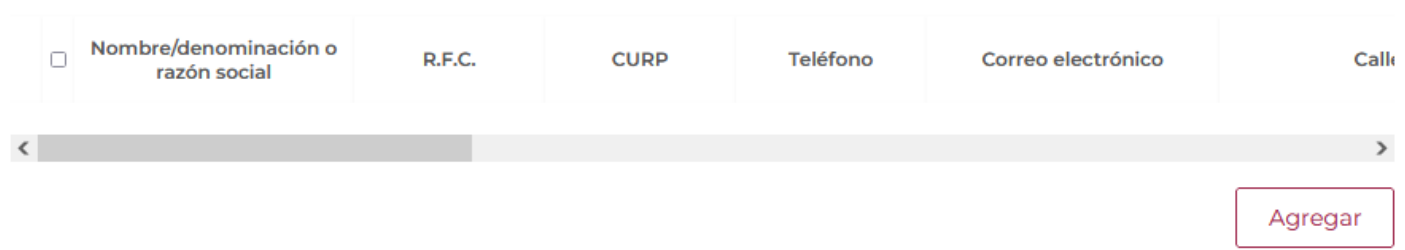

Posteriormente se mostrará la siguiente ventana donde deberá seleccionar el tipo de persona y en automático el sistema activará los recuadros para capturar la información. Cuando los datos del fabricante hayan sido capturados correctamente podrá dar clic en el botón de **Guardar**.

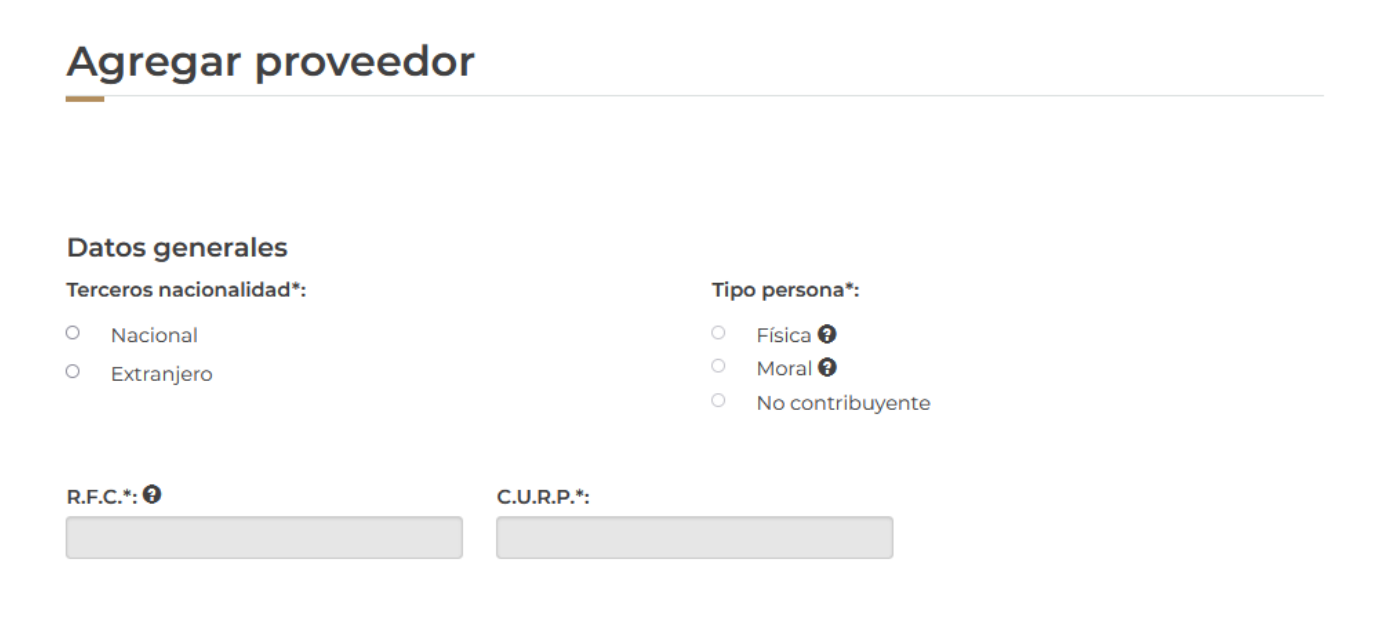

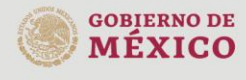

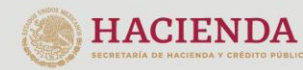

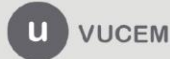

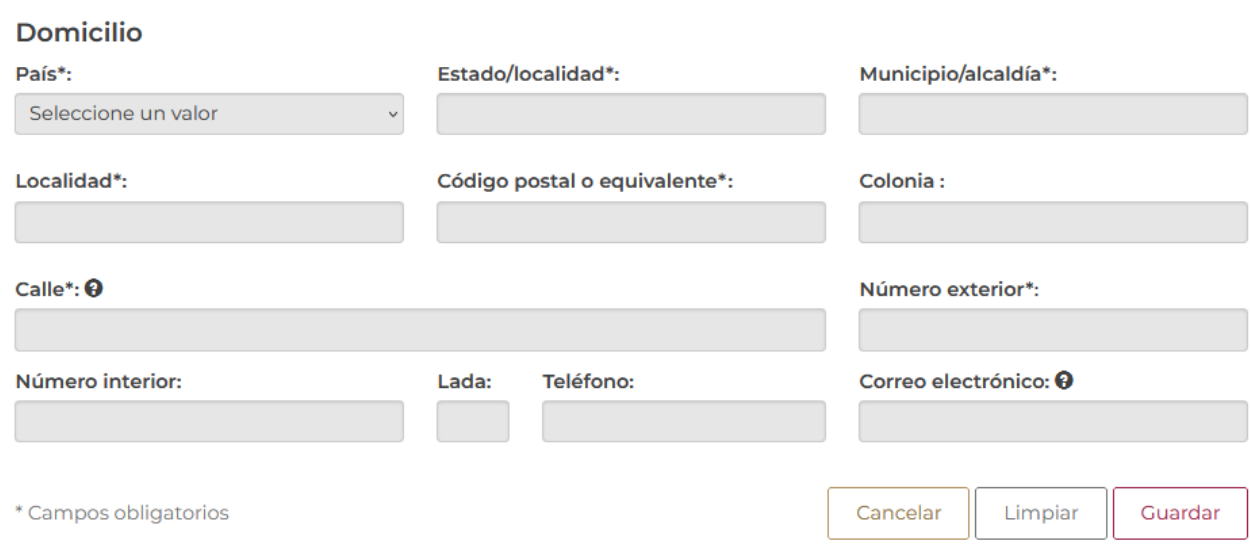

Una vez que el sistema haya validado que los datos sean correctos, se podrá visualizar la información en el recuadro como se muestra a continuación.

Cuando todos los datos sean correctos podrá dar clic en **Continuar** para pasar al siguiente paso y revisar los requisitos necesarios.

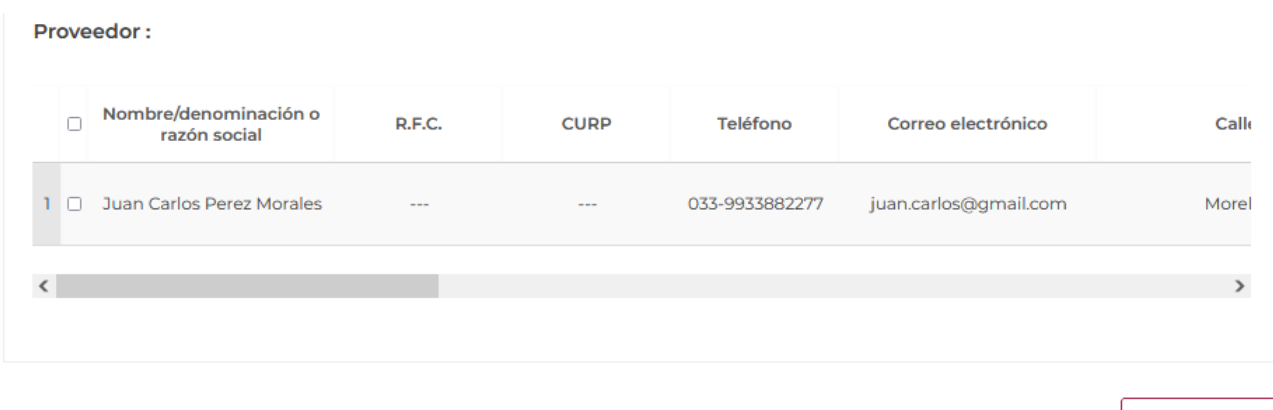

\* Campos obligatorios

gob.mx

Continuar

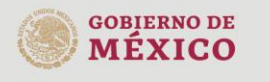

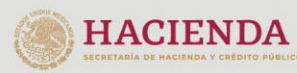

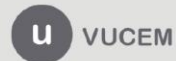

#### <span id="page-25-0"></span>*Paso 2.- Requisitos necesarios*

**MEXICO** 

Una vez capturada toda la información relativa a la solicitud, se debe seleccionar **"Continuar",** y el usuario pasará al Paso 2.- Requisitos necesarios, en este paso, VUCEM validará y mostrará los documentos que son obligatorios, de acuerdo con los datos capturados por el solicitante en el Paso 1.

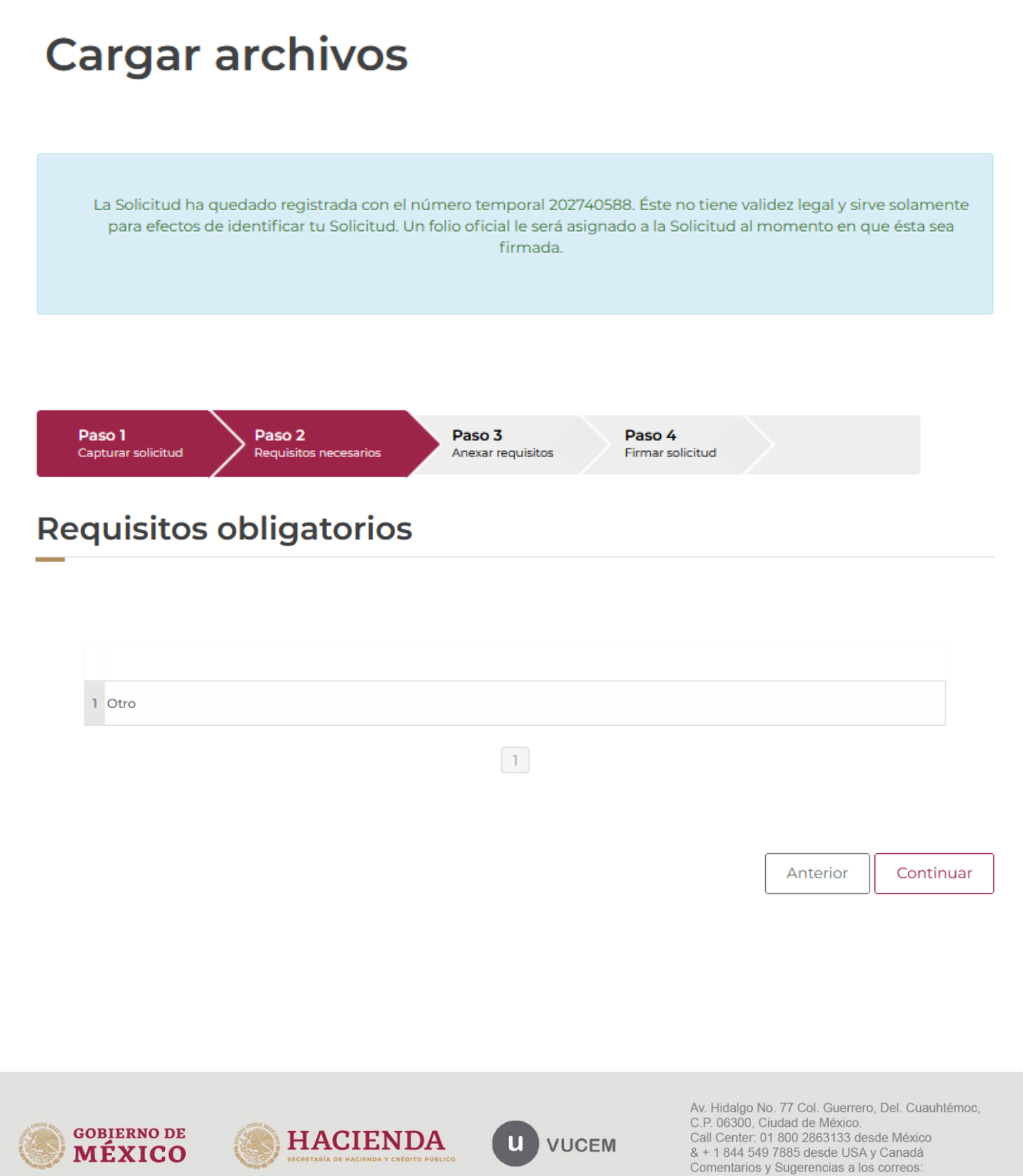

ventanillaunica@sat.gob.mx, contactovucem@sat.gob.mx

#### <span id="page-26-0"></span>*Paso 3.- Anexar requisitos*

Una vez llegado a este punto, el usuario deberá anexar los documentos que fueron definidos por el usuario en el paso 2; los documentos que se adjuntarán deberán estar en formato PDF y no deberán contener formularios, objetos incrustados, código java script, etc. Para ello, tendrá que dar clic en el botón de **"Adjuntar documentos".**

# **Cargar archivos**

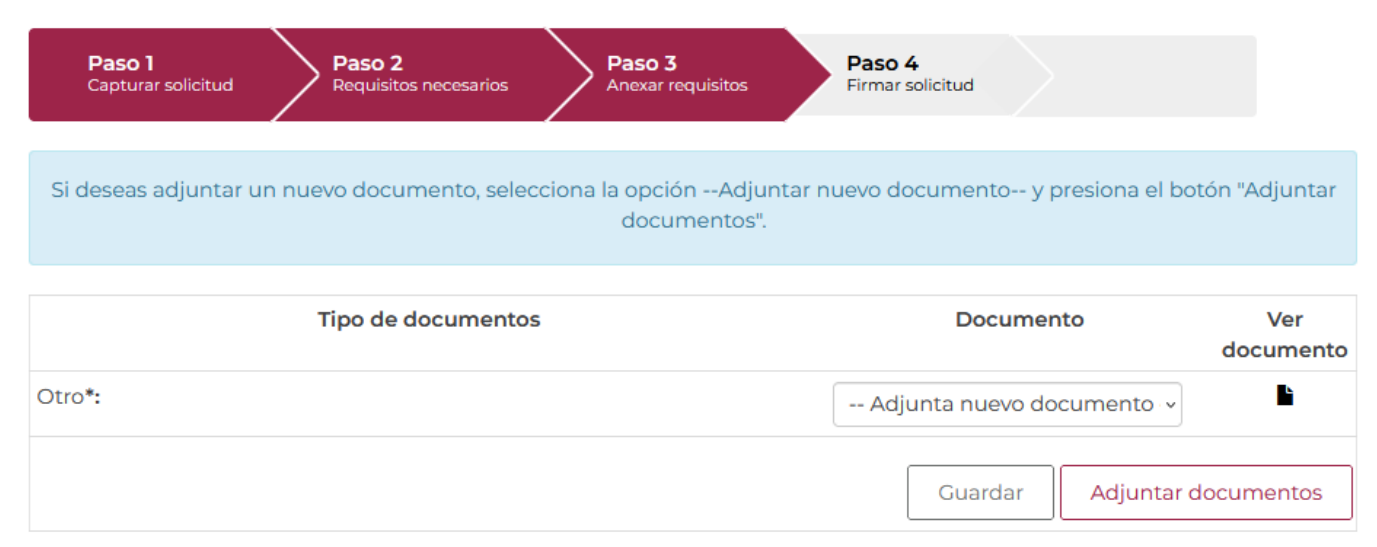

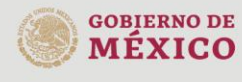

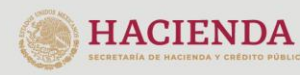

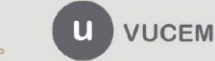

Av. Hidalgo No. 77 Col. Guerrero, Del. Cuauhtémoc, C.P. 06300, Ciudad de México. Call Center: 01 800 2863133 desde México<br>8 + 1 844 549 7885 desde USA y Canadá<br>Comentarios y Sugerencias a los correos: ventanillaunica@sat.gob.mx, contactovucem@sat.gob.mx

Posteriormente se podrá visualizar la siguiente ventana en la cual deberá de seleccionar el botón de "Examinar" y buscar el archivo correspondiente para cada tipo de documento, una vez hecho esto dar clic en el botón "Abrir".

## **Adjuntar documentos**

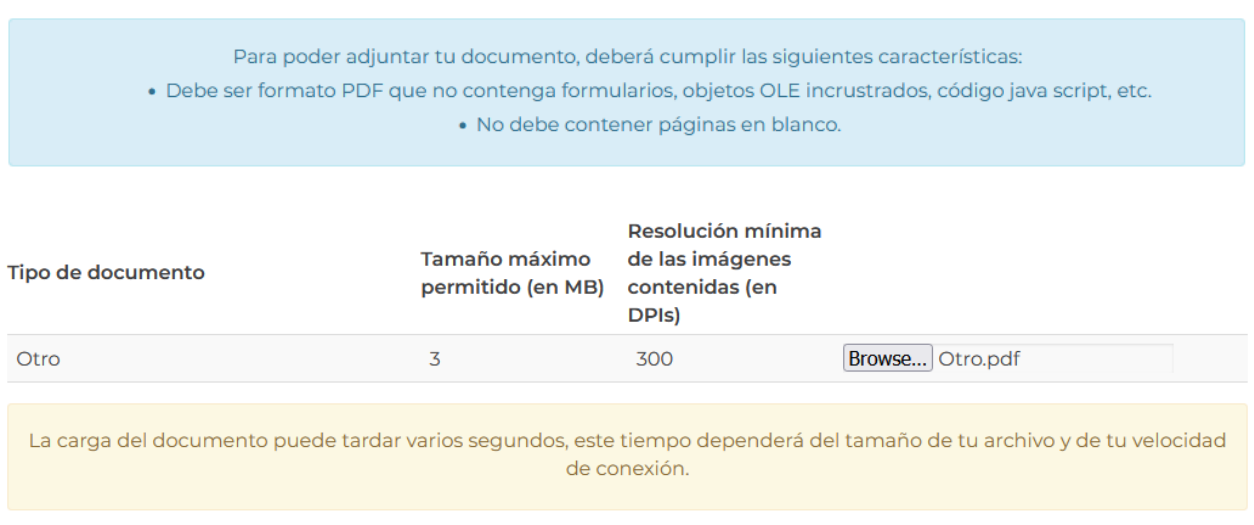

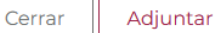

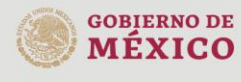

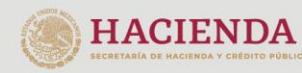

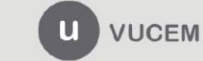

Av. Hidalgo No. 77 Col. Guerrero, Del. Cuauhtémoc, Av. midalgo vol. 77 col. colectero, Det. Cualmentoc,<br>C.P. 06300, Ciudad de México.<br>Call Center: 01 800 2663133 desde México<br>& + 1 844 549 7885 desde USA y Canadá<br>Comentarios y Sugerencias a los correos:<br>ventanillaunica@sat

Al adjuntar el documento, VUCEM abrirá una ventana indicando que el estatus de carga es "Correcto", dar clic en **"Cerrar".**

#### **Documentos anexos**

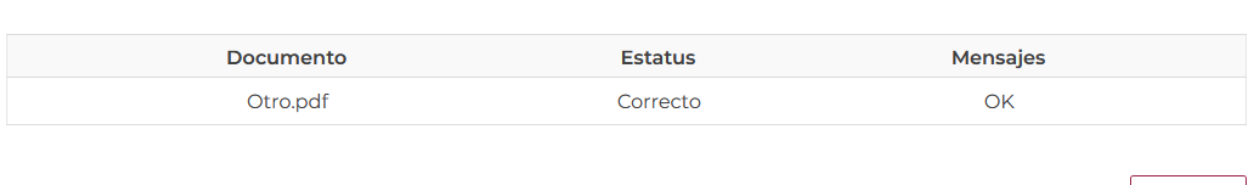

Una vez cerrada la ventana anterior, el solicitante podrá visualizar el documento si así lo desea, dando clic en los íconos de la columna **"Ver documento"**. El usuario podrá dar clic en "*Continuar*" y avanzar al paso 4.

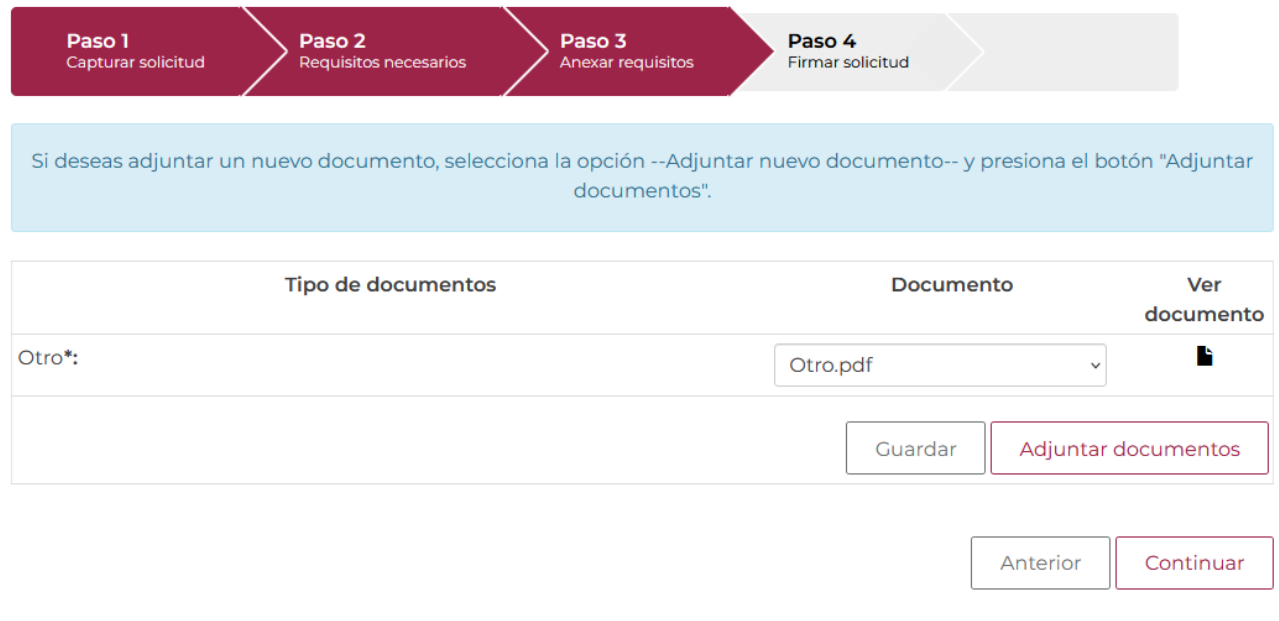

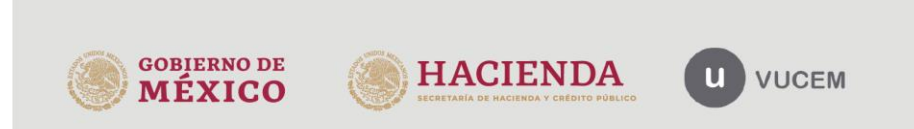

Av. Hidalgo No. 77 Col. Guerrero, Del. Cuauhtémoc, Av. Fradago No. 77 Col. Guerreto, Det. Catal<br>C.P. 06300, Ciudad de México.<br>Call Center: 01 800 2863133 desde México & + 1 844 549 7885 desde USA y Canadá<br>Comentarios y Sugerencias a los correos: ventanillaunica@sat.gob.mx, contactovucem@sat.gob.mx

Cerrar

# <span id="page-29-0"></span>*Paso 4.- Firmar solicitud*

Una vez concluida la captura de información, el usuario podrá firmar la solicitud a través de su e.firma, para lo que deberá ingresar la siguiente información:

- Certificado (.cer)
- Clave privada (.key)
- Contraseña de clave privada

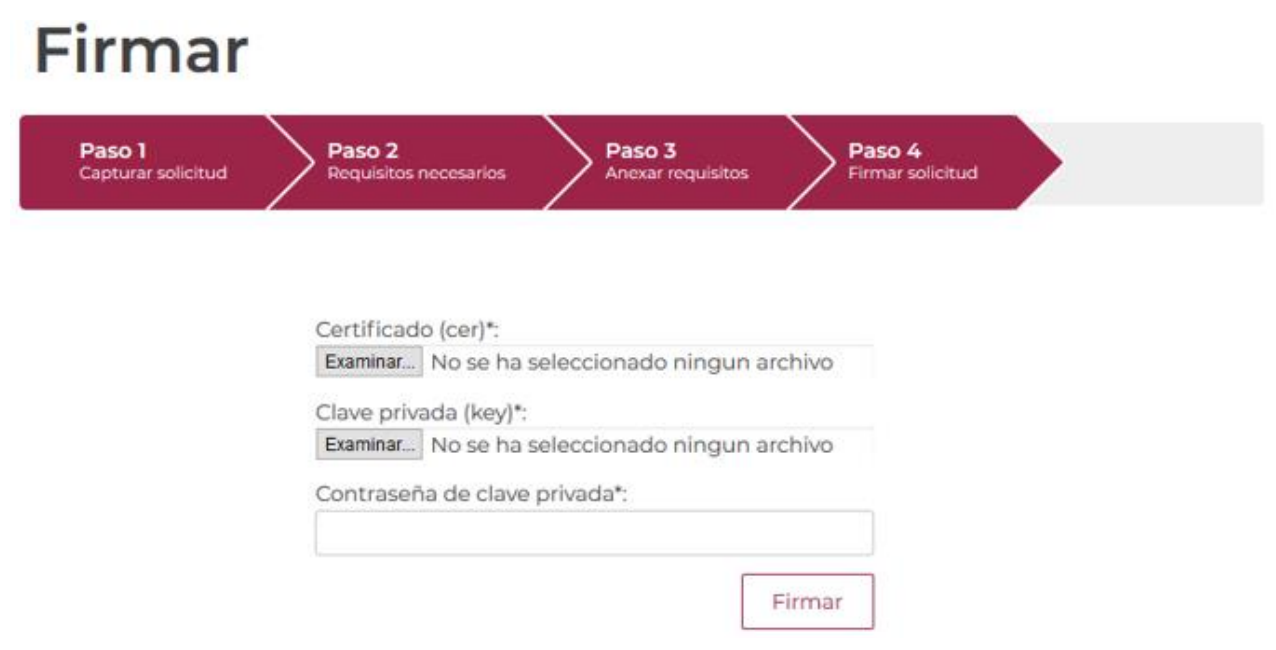

Cuando el usuario haya ingresado la información requerida, dar clic en "*Firmar*".

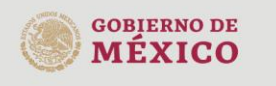

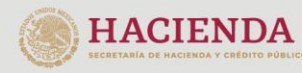

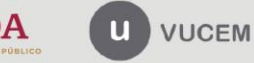

Al haber firmado la solicitud, VUCEM generará un Acuse de recepción de trámite, y muestra al usuario el folio VUCEM de 25 dígitos, a través del cual, podrá dar seguimiento a su trámite en el portal de VUCEM. El solicitante tendrá la posibilidad de descargarlo dando clic en el ícono ( $\blacksquare$ ).

# Acuse de recibo

Tu solicitud ha sido registrada con el siguiente número de folio <0402600600220224006000003>.

# Acuse(s)

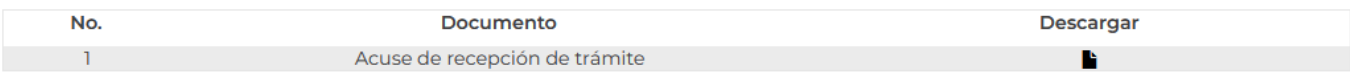

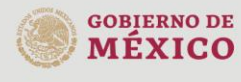

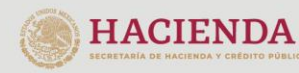

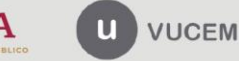

#### Acuse de recepción de trámite

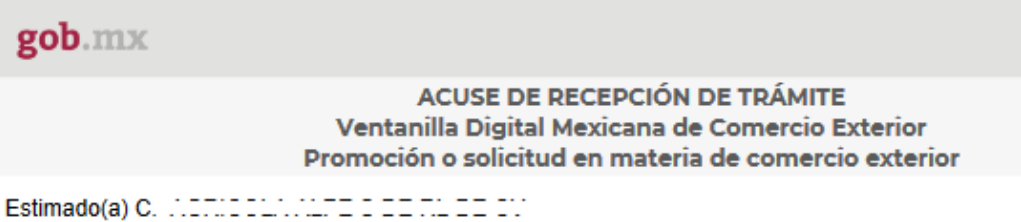

RFC: And accounts

Siendo las 13:57 del 07/12/2022, se tiene por recibida la solicitud de trámite número 0402600600220224006000003, relativa a Aviso de Importación de Insumos para la Salud, presentada a través de la Ventanilla Digital Mexicana de Comercio Exterior, con folio de presentación 202742586.

Su trámite se sujetará a las disposiciones jurídicas aplicables al trámite respectivo, al Decreto por el que se establece la Ventanilla Digital Mexicana de Comercio Exterior, publicado en el Diario Oficial de la Federación el 14 de enero de 2011, así como a las condiciones de uso de la propia "Ventanilla Digital".

Esta autoridad se da por enterada de su Aviso Sanitario con número 0402600600220224006000003, solicitud que será revisada y en caso de encontrar alguna anomalía se hará de su conocimiento y quedará suspendida la solicitud en tanto subsane las anomalías que se encuentren durante la revisión, por lo tanto en el marco del programa de la Ventanilla Digital Mexicana de Comercio Exterior, el presente acuse no tiene valor de carácter oficial en tanto no sea validado por él área técnica correspondiente.

La documentación anexada a su solicitud es la siguiente:

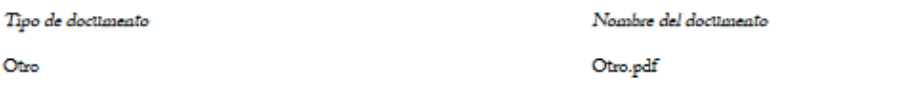

202742586 07/12/2022 13:57:08 2002 . [14] itismaryj@hotmail.com Sicmbra, cultivo y cosccha de papa CIPRES. SUR ||ESTADOS UNIDOS MEXICANOS |SINALOA |AHOME |FRACC. CUAUHTEMOC |LOS MOCHIS |S1248| \$154563 |Definitivos |ALTAMIRA ||... . . . . . PRIMERA 38|COAHUILA DE ZARACOZA|MEX|MORELOS|MARINA|07889|044-8844772288|juan.carlos@gmail.com|12|Deshidratación de productos agrícolas alimenticios.||DISPOSITIVOS MEDICOS|I) Equipo o instrumental médico.|Productos de<br>hospital|Apex|Escritan||Sólido|Piera|Piera|100|Materia prima|Distribución|92893|AUSTRALIA (COMUNIDAD DE)|ALEMANIA (RE

[MEXICO (ESTADOS UNIDOS MEXICANOS) [Juan Carlos Perex Morales Morelos 038|99 [MEXICO (ESTADOS UNIDOS MEXICANOS) [Nuevo Leon|09938|033-9933882277|juan.carlos@gmail.com|Agicola APEX|Miramar|98|98|BAHAMAS (COMUNIDAD DE LAS)|Monarca|08338|044-4488773366|agri.<br>ap@gmail.com|Juan Carlos|Martinex|Perex|Morelia|99|88|MEXICO (ESTADOS UNIDOS MEXICANO 

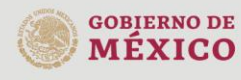

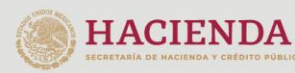

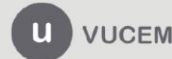

Av. Hidalgo No. 77 Col. Guerrero, Del. Cuauhtémoc, C.P. 06300, Ciudad de México. Call Center: 01 800 2863133 desde México<br>8 + 1 844 549 7885 desde USA y Canadá<br>Comentarios y Sugerencias a los correos: ventanillaunica@sat.gob.mx, contactovucem@sat.gob.mx

- Document

0782220000V97